# **hp** photosmart 7700 series

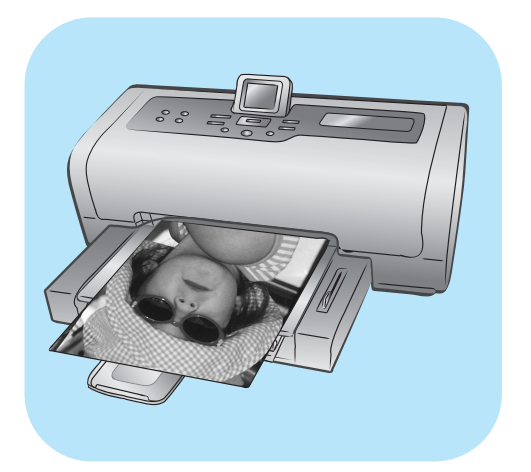

# **guide des fonctions de base**

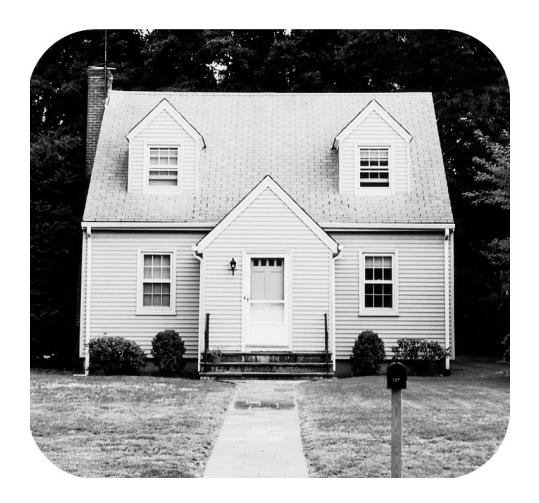

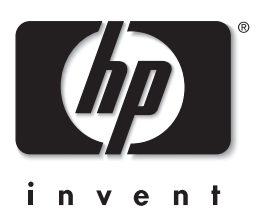

© Copyright 2003 Hewlett-Packard Company

Tous droits réservés. Aucune partie de ce document ne peut être photocopiée, reproduite ou traduite dans une autre langue sans l'accord écrit préalable de la société Hewlett-Packard.

Les informations contenues dans ce document peuvent être modifiées sans préavis. Hewlett-Packard ne sera pas responsable des erreurs contenues dans ce manuel ni des dommages consécutifs liés à la fourniture, au fonctionnement ou à l'utilisation de ces informations.

HP, le logo HP et Photosmart sont la propriété de Hewlett-Packard Company.

IBM est une marque déposée d'International Business Machines Corporation.

Le logo Secure Digital est une marque commerciale de l'association SD.

Microsoft et Windows sont des marques déposées de Microsoft Corporation.

CompactFlash, CF et le logo CF sont des marques commerciales de la CompactFlash Association (CFA).

Sony Memory Stick est une marque déposée de Sony Corporation.

MultiMediaCard est une marque commerciale d'Infineon Technologies AG d'Allemagne, dont la licence est accordée à l'association MMCA (MultiMediaCard).

xD-Picture Card est une marque commerciale de Fuji Photo Films Co., Ltd., Toshiba Corporation et Olympus Optical Co., Ltd. SmartMedia est une marque commerciale de Toshiba Corporation.

Mac, le logo Mac et Macintosh sont des marques déposées d'Apple Computer, Inc.

Pentium est une marque déposée d'Intel Corporation.

Les autres marques et leurs produits sont des marques commerciales ou des marques déposées de leurs propriétaires respectifs. Les logiciels intégrés à l'imprimante sont basés en partie sur les travaux du groupe JPEG indépendant.

Les copyrights de certaines photos figurant dans ce document sont conservés par leurs propriétaires d'origine.

Numéro réglementaire d'identification du modèle

Pour des motifs réglementaires d'identification, un numéro réglementaire de modèle a été affecté à votre produit. Le numéro réglementaire de modèle de votre produit est le SDGOA-0377. Il ne doit pas être confondu avec le nom marketing du produit (imprimante hp photosmart 7700 series) ni avec les numéros du produit (Q3015A, Q3016A).

#### **consignes de sécurité**

Prenez toujours des précautions de sécurité élémentaires lorsque vous utilisez ce produit afin de réduire les risques de brûlure ou de choc électrique.

**Avertissement !** Pour éviter les incendies et l'électrocution, tenez ce produit éloigné de la pluie et d'autres sources d'humidité.

**Avertissement !** Risque d'électrocution.

- Lisez attentivement toutes les instructions du *Guide d'installation HP Photosmart*.
- Utilisez exclusivement une prise électrique reliée à la terre pour brancher l'imprimante sur une source de courant. Si vous ne savez pas si la prise est reliée à la terre, contactez un électricien qualifié.
- Respectez tous les avertissements et toutes les instructions figurant sur l'imprimante.
- Débranchez l'imprimante de la prise de courant avant de la nettoyer.
- N'installez pas l'imprimante à proximité d'eau et n'y touchez pas si vous êtes mouillé.
- Installez l'imprimante sur une surface stable et sûre.
- Installez l'imprimante en un lieu sûr de sorte que personne ne puisse marcher ou trébucher sur le cordon d'alimentation, et où le cordon d'alimentation ne risque pas d'être endommagé.
- Si l'imprimante ne fonctionne pas normalement, consultez les informations de dépannage de l'aide en ligne de l'imprimante HP Photosmart.
- L'imprimante ne contient aucun composant pouvant être réparé par l'utilisateur. Pour toute réparation, adressez-vous à du personnel qualifié.
- Utilisez l'imprimante dans une pièce bien aérée.

# **table des matières**

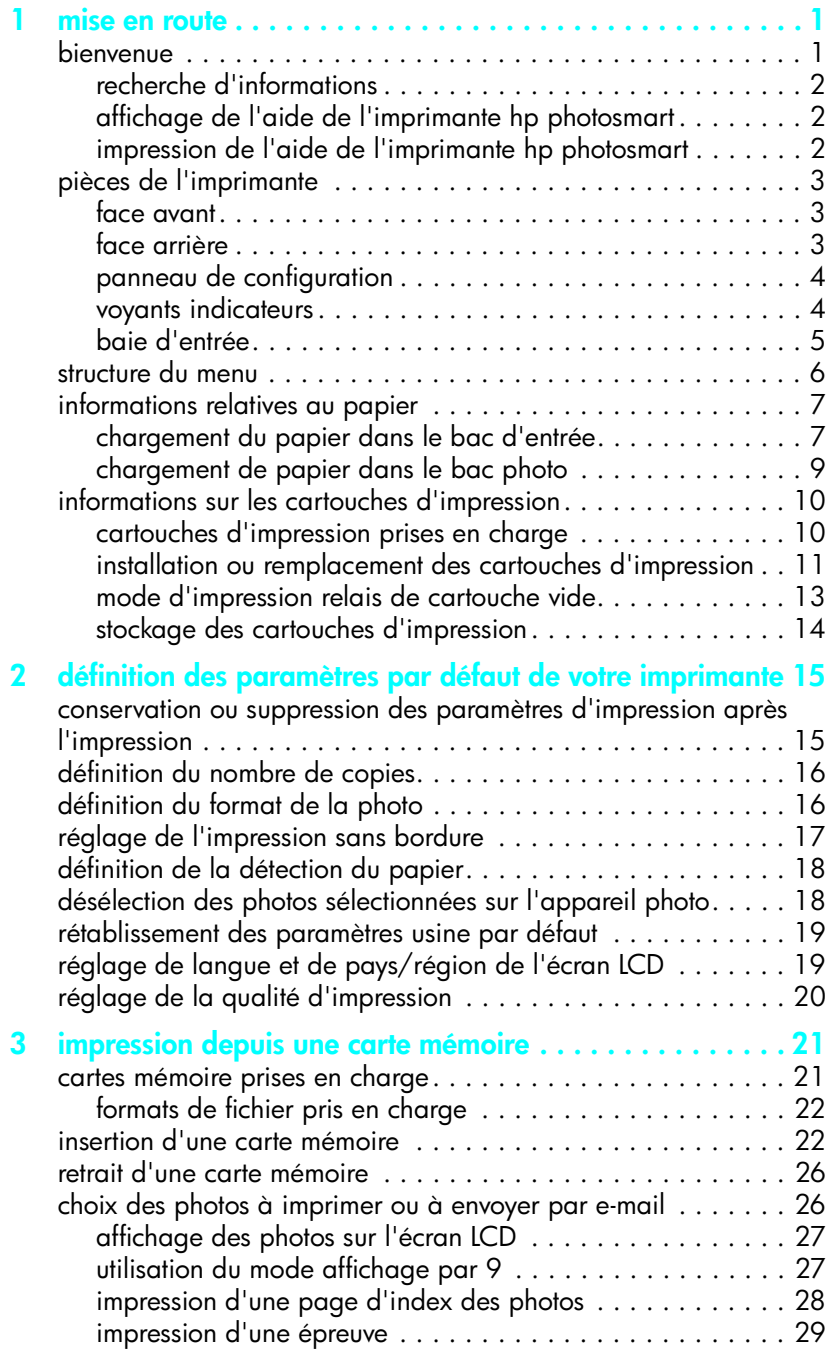

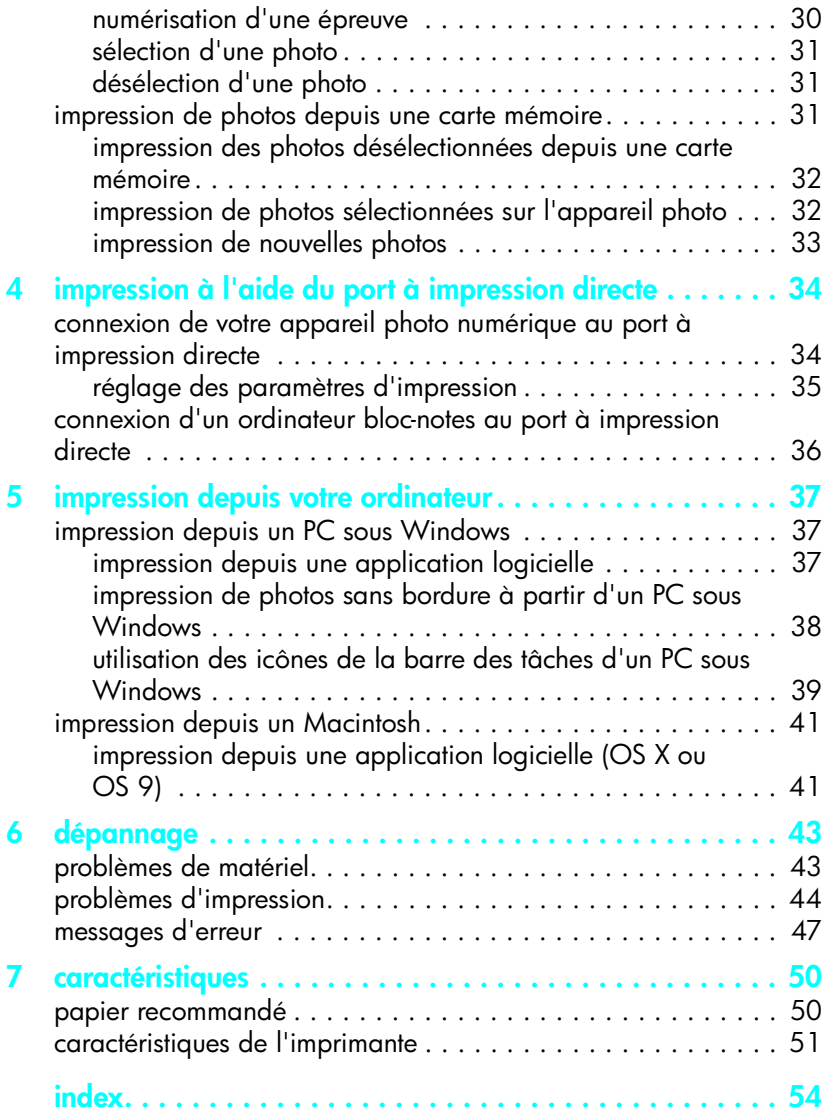

# <span id="page-4-0"></span>**mise en route**

### <span id="page-4-1"></span>**bienvenue**

**1**

Merci d'avoir acheté l'imprimante HP Photosmart 7700 Series ! Grâce à cette nouvelle imprimante photo, vous pouvez imprimer des photos d'une qualité exceptionnelle, les enregistrer sur votre ordinateur et créer des projets amusants en toute facilité.

Pour toutes les informations sur :

- L'impression de photos stockées sur une carte mémoire, reportez-vous à la rubrique **[impression depuis une carte mémoire](#page-24-2)**, page 21.
- L'impression de photos sélectionnées sur l'appareil photo et stockées sur une carte mémoire, reportez-vous à la rubrique **[impression de photos](#page-35-2)  [sélectionnées sur l'appareil photo](#page-35-2)**, page 32.
- L'impression de photos sélectionnées sur l'appareil en connectant votre appareil photo numérique HP à impression directe à votre imprimante, reportez-vous à la rubrique **[impression à l'aide du port à impression](#page-37-2)  directe**[, page 34.](#page-37-2)
- L'impression de photos sans bordure à partir de votre PC sous Windows $^{\circledR}$ , reportez-vous à la rubrique **[impression de photos sans bordure à partir](#page-41-1)  [d'un PC sous Windows](#page-41-1)**, page 38.
- L'impression de photos sans bordure à partir de votre Macintosh<sup>®</sup>, reportez-vous à la rubrique **[impression depuis une application logicielle](#page-44-2)  [\(OS X ou OS 9\)](#page-44-2)**, page 41.
- L'enregistrement de photos sur l'ordinateur, reportez-vous à l'aide de l'imprimante HP Photosmart. Pour obtenir des informations, reportez-vous à la rubrique **[affichage de l'aide de l'imprimante hp photosmart](#page-5-1)**, page 2.
- L'ajout de bordures, la modification des effets couleur des photos, le recadrage des photos et autres fonctions de création, reportez-vous à l'aide de l'imprimante HP Photosmart. Pour obtenir des informations, reportez-vous à la rubrique **[affichage de l'aide de l'imprimante hp](#page-5-1)  [photosmart](#page-5-1)**, page 2.
- L'envoi de vos photos à vos amis et à votre famille par e-mail, reportezvous à l'aide de l'imprimante HP Photosmart. Pour obtenir des informations, reportez-vous à la rubrique **[affichage de l'aide de](#page-5-1)  [l'imprimante hp photosmart](#page-5-1)**, page 2.

### <span id="page-5-0"></span>**recherche d'informations**

Votre nouvelle imprimante est livrée avec la documentation suivante. Elle vous aidera à vous familiariser avec son utilisation et à profiter au maximum de ses fonctionnalités :

- **Guide d'installation** Le *Guide d'installation HP Photosmart* contient des instructions simples et rapides destinées à vous aider à configurer l'imprimante et à installer son logiciel.
- **Guide des fonctions de base** Le *Guide des fonctions de base HP Photosmart 7700 Series* est la brochure que vous avez entre les mains. Elle décrit l'utilisation des fonctions de base de l'imprimante et contient des informations de dépannage relatives au matériel.
- **Guide de référence d'installation et d'assistance**  Le *Guide de référence d'installation et d'assistance HP Photosmart* indique comment installer et configurer le logiciel fourni avec l'imprimante. Il contient des informations de dépannage relatives au logiciel, indique comment obtenir de l'assistance auprès de **www.hp.com** et comment contacter l'assistance HP.
- **Aide de l'imprimante HP Photosmart** L'aide de l'imprimante HP Photosmart explique comment utiliser les fonctions les plus avancées de votre nouvelle imprimante. Elle regroupe également des informations sur l'entretien et la maintenance de l'imprimante, ainsi qu'une section sur la résolution des problèmes plus complexes et sur les messages d'erreur.

Après avoir installé le logiciel de l'imprimante HP Photosmart sur votre ordinateur, vous pourrez afficher et imprimer l'aide de l'imprimante HP Photosmart.

### <span id="page-5-3"></span><span id="page-5-1"></span>**affichage de l'aide de l'imprimante hp photosmart**

- <span id="page-5-4"></span>– **PC sous Windows** : Dans le menu **Démarrer**, sélectionnez **Programmes**  (sous Windows XP, sélectionnez **Tous les programmes**), **Hewlett-Packard**, **Photosmart 140, 240, 7200, 7600, 7700, 7900 Series**, **Directeur photo et imagerie**. Dans le **Directeur photo et imagerie**, cliquez sur **Aide**.
- **Macintosh** : Insérez le CD HP Photosmart. Dans le dossier **User Docs**, sélectionnez votre **langue**, puis double-cliquez sur le fichier **photosmart 7700 series.html**.

### <span id="page-5-2"></span>**impression de l'aide de l'imprimante hp photosmart**

- <span id="page-5-5"></span>– **PC sous Windows** : Cliquez sur **Imprimer** dans la barre de navigation supérieure de la fenêtre de l'aide de l'imprimante HP Photosmart.
- **Macintosh** : Cliquez sur le cadre que vous souhaitez imprimer. Dans le menu **File (Fichier)**, sélectionnez **Print (Imprimer)** ou cliquez sur **Imprimer** dans la barre de navigation supérieure du navigateur.

### <span id="page-6-0"></span>**pièces de l'imprimante**

### <span id="page-6-4"></span>**face avant**

### <span id="page-6-1"></span>**Bac de Sortie**

Retirez ce bac pour charger des supports de petite taille et pour dégager un bourrage

#### **Bac de réception du papier** Soulevez ce bac pour charger le papier

**Extension bac de réception**  $\setminus$   $\setminus$  **Extension directe Extension directe** Ouvrez ce guide pour recueillir le document imprimé

#### **Guide de largeur du papier**

Réglez ce guide contre le bord du papier dans le bac d'Entrée

### **Bac d'Entrée**

Placez les feuilles ou les enveloppes à imprimer dans ce bac

### **Capot supérieur**

°

Soulevez le capot supérieur pour changer les cartouches d'impression

**Guide de longueur du papier** Réglez ce guide contre l'extrémité du papier dans le

bac d'Entrée

#### **Ecran LCD**

Cet écran permet de visualiser les photos et les options du menu

### **Volet de la baie d'entrée**

Soulevez ce volet pour accéder aux logements de carte mémoire et au port à

### **Levier du bac photo**

Déplacez ce levier pour enclencher ou retirer le bac photo

### **Bac photo**

Soulevez le bac de réception du papier pour charger du papier dans le bac photo

### <span id="page-6-3"></span>**face arrière**

#### <span id="page-6-2"></span>**Prise du cordon d'alimentation** Utilisez ce port pour brancher le cordon Ó d'alimentation qui accompagne l'imprimante  $\Box$  $\Box$ **Porte d'accès arrière Port USB** Retirez cette porte pour Utilisez ce port pour permettre le dégagement connecter l'imprimante à l'ordinateur

des bourrages

### **panneau de configuration**

#### <span id="page-7-0"></span>**IMPRIMER NOUVELLES PHOTOS**

Utilisez ce bouton pour imprimer automatiquement les photos les plus récentes n'ayant pas encore été imprimées

#### **MARCHE**

Utilisez ce bouton pour mettre l'imprimante sous tension ou en mode Economie énergie

#### **ENREGISTRER**

Utilisez ce bouton pour enregistrer les photos sélectionnées depuis une carte mémoire sur votre ordinateur

#### **E-MAIL**

Utilisez ce bouton pour envoyer une photo sur une adresse e-mail

#### **ROTATION**

Utilisez ce bouton pour faire pivoter la photo affichée

#### **MENU**

Utilisez ce bouton pour visualiser le menu de l'imprimante

### <span id="page-7-2"></span>**ZOOM + / ZOOM –**

Appuyez sur **ZOOM +** pour passer en mode Zoom ou sur **ZOOM –** pour passer en mode affichage par 9 et visualiser neuf photos à la fois sur l'écran LCD de l'imprimante

**SÉLECTIONNER PHOTOS** Utilisez ces flèches pour voir les photos sélectionnées, pour déplacer la zone de sélection d'un zoom sur une photo ou

०४

⊛ ଛ

#### **SÉLECTIONNER PHOTOS**  $\leftarrow$

Utilisez ces flèches pour voir toutes les photos ou pour déplacer la zone de sélection d'un zoom sur une photo

#### **OK**

Utilisez ce bouton pour sélectionner la photo en cours, répondre aux questions de l'écran LCD ou sélectionner des options du menu

#### **FORMAT**

Utilisez ce bouton pour régler le format d'impression de vos photos

### **COPIES**

Utilisez ce bouton pour sélectionner le nombre de copies à imprimer

#### **ANNULER**

Utilisez ce bouton pour désélectionner les photos, quitter un menu ou arrêter une action

<span id="page-7-3"></span>**Conseil :** Maintenez enfoncé un bouton pour modifier rapidement sa valeur. Par exemple, maintenez enfoncé le bouton **SÉLECTIONNER PHOTOS** pour faire défiler rapidement les photos d'une carte mémoire.

**IMPRIMER** Utilisez ce bouton pour imprimer les

 $\circledast$ 

photos sélectionnées sur

### **voyants indicateurs**

<span id="page-7-1"></span>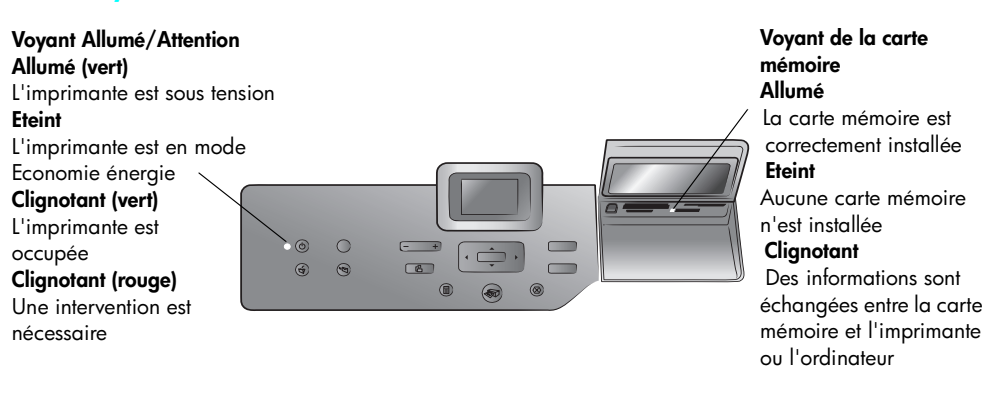

pour voir les sélections de menu une carte mémoire

 $\overline{C}$  $\sqrt{6}$ 

hp photosmart 7700 series

### **baie d'entrée**

#### <span id="page-8-0"></span>**Baie d'entrée**

Cette baie permet d'insérer une carte mémoire, de connecter un appareil photo numérique HP à impression directe ou un ordinateur bloc-notes au port à impression directe

### <span id="page-8-1"></span>**Logement pour carte mémoire CompactFlash**™**/ IBM**® **Microdrive**

Vous pouvez insérer une carte mémoire CompactFlash ou IBM Microdrive dans ce logement

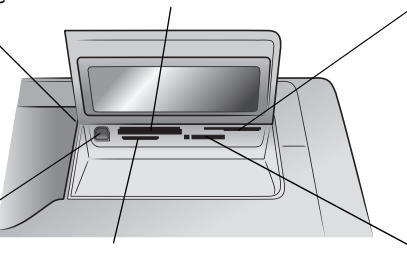

### **Logement pour carte mémoire SmartMedia**™**/ xD-Picture Card**™

Vous pouvez insérer une carte mémoire SmartMedia dans la partie supérieure de ce logement ou une carte mémoire xD-Picture Card dans la partie inférieure droite de ce même logement

#### **Port à impression directe**

Utilisez ce port pour connecter un ordinateur bloc-notes ou un appareil photo numérique HP à impression directe à l'imprimante

### **Logement pour carte mémoire MultiMediaCard**™**/Secure Digital**™

Vous pouvez insérer une carte mémoire MultiMediaCard ou Secure Digital dans ce logement

### **Logement pour carte mémoire Sony**® **Memory Stick**

Vous pouvez insérer une carte mémoire Sony Memory Stick prise en charge dans ce logement

### <span id="page-9-0"></span>**structure du menu**

<span id="page-9-1"></span>Cette rubrique récapitule les options de menu disponibles dans le menu principal sur l'écran LCD de l'imprimante. Pour accéder aux options du menu, appuyez sur le bouton **MENU** du panneau de configuration de l'imprimante.

Pour davantage d'informations sur les options de sous-menus, reportez-vous à l'aide de l'imprimante HP Photosmart. Pour obtenir des informations sur l'accès à l'aide de l'imprimante HP Photosmart, reportez-vous à la rubrique **[affichage de](#page-5-1)  [l'aide de l'imprimante hp photosmart](#page-5-1)**, page 2.

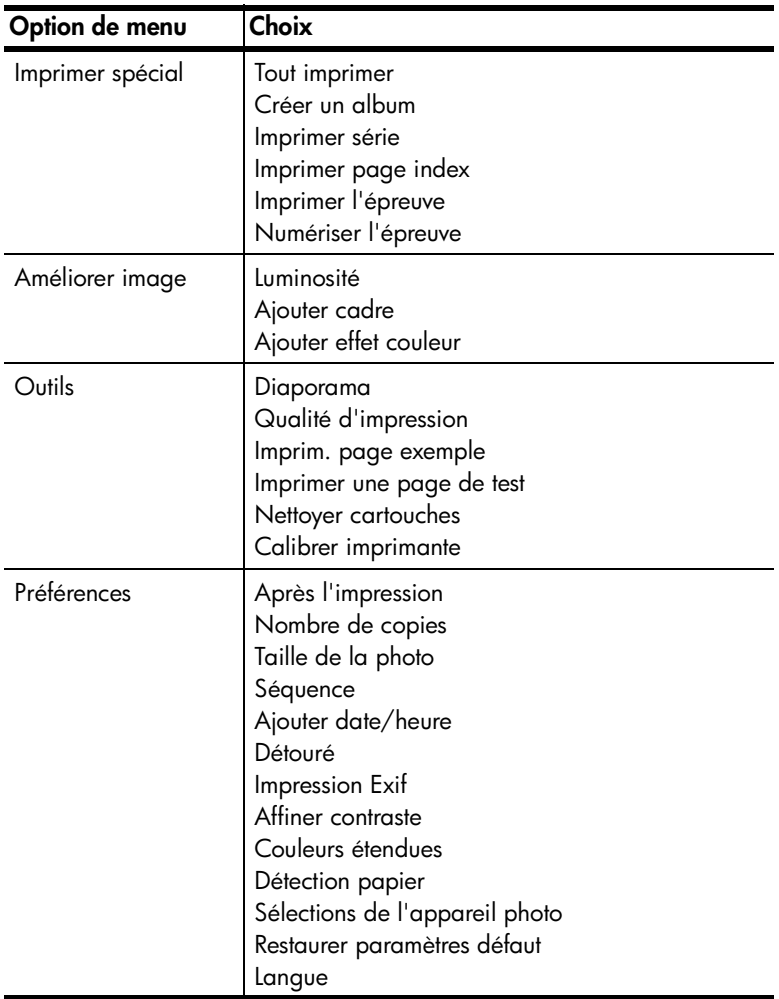

### <span id="page-10-2"></span><span id="page-10-0"></span>**informations relatives au papier**

<span id="page-10-5"></span>Vous pouvez imprimer sur du papier de type et de dimension différents, des planches-contact au papier photo en passant par les enveloppes et les transparents. Pour une qualité optimale, nous vous conseillons d'utiliser un papier adapté à votre projet. Par exemple, si vous imprimez une photo, utilisez du papier photo HP premium plus pour obtenir un résultat optimal.

**Remarque :** Si vous imprimez à partir de l'ordinateur et que vous utilisez du papier de spécialité HP, sélectionnez le type de papier lors du réglage des paramètres d'impression. Pour de plus amples informations, reportez-vous à la rubrique **[impression depuis votre ordinateur](#page-40-3)**, page 37.

Pour obtenir la liste des papiers à jet d'encre HP disponibles ou pour acheter des consommables, consultez le site :

- **[www.hpshopping.com](http://www.hpshopping.com " target="_blank)** (Etats-Unis)
- **[www.hp-go-supplies.com](http://www.hp-go-supplies.com " target="_blank)** (Europe)
- **[www.hp.com/paper](http://www.hp.com/paper " target="_blank)** (Asie-Pacifique)
- **[www.jpn.hp.com/supply/inkjet](http://www.jpn.hp.com/supply/inkjet " target="_blank)** (Japon)

Le format du papier varie en fonction des pays. Par exemple, l'Europe utilise le format A4 alors que les Etats-Unis utilisent le format Lettre US. Pour modifier les formats de papier disponibles depuis l'écran LCD de l'imprimante, changez les options de langue et de pays/région de l'écran LCD de l'imprimante. Pour de plus amples informations, reportez-vous à la rubrique **[réglage de langue et de](#page-22-2)  [pays/région de l'écran LCD](#page-22-2)**, page 19.

L'imprimante prend en charge les accessoires de bac papier suivants que vous pouvez acheter séparément :

- Un accessoire d'impression recto verso automatique (HP C8955A) pour l'impression recto verso
- <span id="page-10-4"></span>– Un bac de 250 feuilles de papier ordinaire (HP Q3447A) pouvant contenir une demi-rame de papier ordinaire

### <span id="page-10-3"></span><span id="page-10-1"></span>**chargement du papier dans le bac d'entrée**

Le bac d'Entrée accepte plusieurs types de papier, dont du papier ordinaire, du papier photo HP et des films transparents à jet d'encre HP Premium. Pour de plus amples informations sur les types et les formats de papier pris en charge, reportez-vous à la rubrique **[caractéristiques](#page-53-2)**, page 50.

### **Pour charger du papier dans le bac d'Entrée :**

**1** Soulevez le bac de réception du papier.

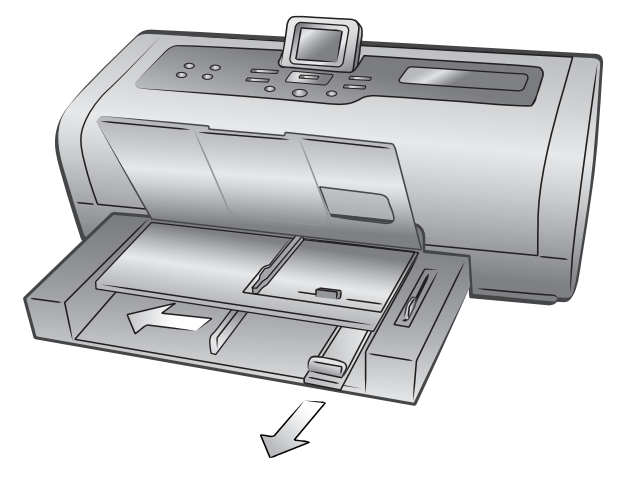

- **2** Tirez le guide de longueur du papier situé sur le bac d'Entrée, puis faites glisser le guide de largeur vers la gauche en le tirant au maximum.
- **3** Placez une pile de papier dans le bac d'Entrée.
	- Chargez le papier, face à imprimer vers le bas.
	- Veillez à toujours charger le papier en orientation portrait, le bord le plus court dirigé vers vous.
	- Attention à ne pas charger trop ou trop peu de papier. Il est difficile pour l'imprimante de saisir une feuille de papier lorsque le bac d'Entrée n'en contient qu'une ou deux. A l'inverse, la pile de feuilles ne doit pas dépasser la hauteur du guide de longueur. Pour de plus amples informations sur la quantité de papier à charger dans le bac d'Entrée, reportez-vous à la rubrique **[caractéristiques](#page-53-2)**, page 50.
	- N'utilisez qu'un seul type et qu'un seul format de papier à la fois. Ne mélangez pas les types et les formats de papier dans le bac d'Entrée.
- **4** Réglez les guides de largeur et de longueur contre le bord du papier, sans faire plier ce dernier. Le papier s'engagera ainsi bien droit dans l'imprimante.
- **5** Abaissez le bac de réception du papier.
- **6** Tirez le levier du bac photo vers vous jusqu'à ce qu'il s'arrête. Vous retirez ainsi le bac photo et l'imprimante utilise le papier qui se trouve dans le bac d'Entrée.

### <span id="page-12-1"></span><span id="page-12-0"></span>**chargement de papier dans le bac photo**

Utilisez le bac photo pour imprimer sur du papier photo 4" x 6" (10 x 15 cm) ou sur des cartes au format L (3,5" x 5", 9 x 12,7 cm).

<span id="page-12-2"></span>**Remarque :** Pour de plus amples informations sur le stockage et la manipulation du papier photo, reportez-vous à l'aide de l'imprimante HP Photosmart.

**Conseil :** Si vous souhaitez imprimer des photos sans bordure au format 4" x 6" (10 x 15 cm), vérifiez que vous utilisez du papier photo HP premium plus, brillant en 4 x 6 sans bordure. Si vous imprimez à partir du panneau de configuration, vérifiez que l'imprimante est réglée pour imprimer des photos sans bordure. Si vous imprimez à partir d'une application, sélectionnez le format de papier sans bordure approprié dans la boîte de dialogue Imprimer.

Lorsque vous utilisez le bac photo, vous pouvez laisser du papier dans le bac d'Entrée. S'il manque du papier dans le bac photo, l'imprimante poursuit l'impression en utilisant le papier situé dans le bac d'Entrée.

**Conseil :** Pour imprimer plusieurs photos à la fois, chargez le bac d'Entrée de papier photo supplémentaire.

#### **Pour charger du papier dans le bac photo :**

- **1** Tirez le levier du bac photo vers vous jusqu'à ce qu'il s'arrête. Vous retirez ainsi le bac photo.
- **2** Soulevez le bac de réception du papier.
- **3** Tirez le guide de longueur du papier situé sur le bac photo, puis faites glisser le guide de largeur vers la gauche en le tirant au maximum.
- **4** Placez environ 15 feuilles de papier photo dans le bac photo, face à imprimer vers le bas. Si vous utilisez du papier à onglet, orientez-le de manière à ce que l'onglet entre en dernier dans l'imprimante. La photo imprimée ressort dans le bac de réception, face imprimée vers le haut.

**Remarque :** Si le bac photo est trop plein, il se peut que l'imprimante ne puisse pas attraper le papier photo correctement.

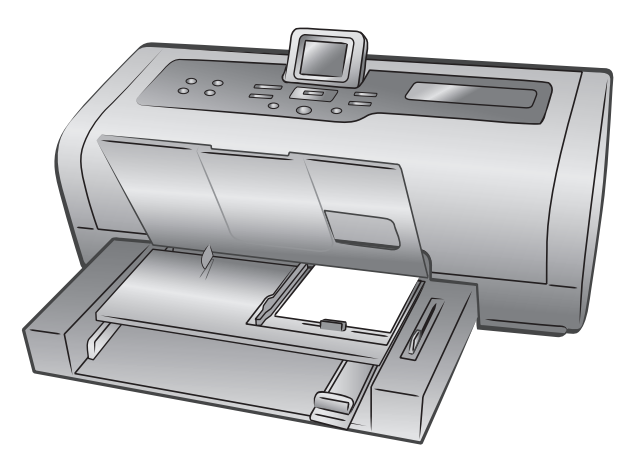

- **5** Réglez les guides de largeur et de longueur du bac photo contre le bord du papier, sans faire plier ce dernier. Le papier s'engagera ainsi bien droit dans l'imprimante.
- **6** Abaissez le bac de réception du papier.
- **7** Poussez le levier du bac photo jusqu'à ce qu'il s'arrête. Il disparaît dans la fenêtre du bac photo. Vous engagez ainsi le bac photo.

### <span id="page-13-0"></span>**informations sur les cartouches d'impression**

Votre imprimante vous permet d'imprimer en couleur et en noir et blanc. HP vous propose toute une gamme de cartouches d'impression pour que vous puissiez choisir les cartouches les mieux adaptées à votre projet.

### <span id="page-13-1"></span>**cartouches d'impression prises en charge**

<span id="page-13-2"></span>L'imprimante prend en charge les cartouches d'impression ci-après. L'installation d'une cartouche d'impression ne figurant pas dans ce tableau peut invalider votre garantie.

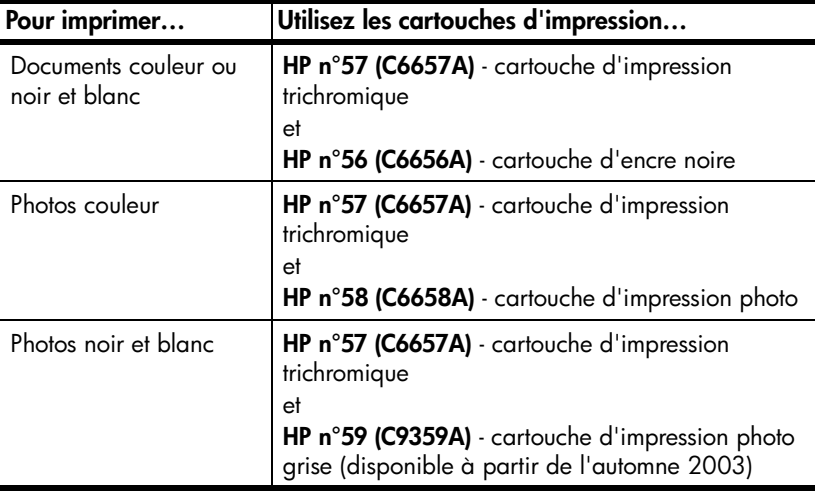

Lorsque vous installez une cartouche d'impression, faites correspondre le numéro de la cartouche avec le numéro du loquet de la cartouche. L'imprimante peut contenir deux cartouches d'impression à la fois.

**Attention !** Vérifiez que vous utilisez les bonnes cartouches d'impression. A ce sujet, HP vous recommande de ne pas modifier ni de recharger ses cartouches d'impression. Tout dommage résultant de la modification ou de la recharge des cartouches d'impression HP n'est pas couvert par la garantie.

Les cartouches d'impression suivantes sont interchangeables dans le compartiment de **droite** du berceau selon vos besoins :

- HP n°56 (C6656A) cartouche d'encre noire
- HP n°58 (C6658A) cartouche d'impression photo
- HP n°59 (C9359A) cartouche d'impression photo grise (disponible à partir de l'automne 2003)

### <span id="page-14-1"></span><span id="page-14-0"></span>**installation ou remplacement des cartouches d'impression**

<span id="page-14-2"></span>Pour obtenir des performances optimales avec votre imprimante, n'utilisez que des cartouches d'impression HP d'origine remplies en usine.

Pour optimiser l'utilisation des cartouches d'impression, éteignez l'imprimante lorsqu'elle ne sert pas. Ne débranchez pas l'imprimante et ne coupez pas la source d'alimentation (sur un bloc multiprise, par exemple) tant que le voyant Allumé/Attention n'est pas éteint. La mise hors tension permet à l'imprimante de refermer les cartouches d'impression de manière à ce qu'elles soient protégées.

#### **Pour installer ou remplacer les cartouches d'impression :**

- **1** Si l'imprimante est hors tension, appuyez sur le bouton **MARCHE** du panneau de configuration pour l'allumer.
- **2** Chargez du papier normal dans le bac d'Entrée pour que l'imprimante puisse imprimer une page de calibrage après installation des cartouches.
- **3** Soulevez le capot supérieur de l'imprimante.
- **4** Poussez le loquet de la cartouche d'impression vers le bas, puis tirez-le vers l'avant. Le loquet de la cartouche d'impression s'ouvre.

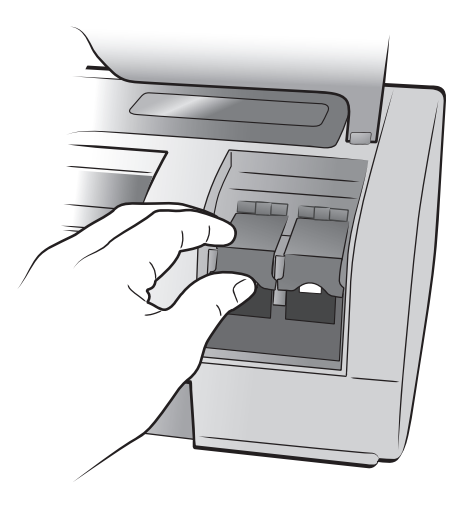

**5** Si vous remplacez une cartouche d'impression, retirez l'ancienne cartouche, puis recyclez-la ou jetez-la.

**Remarque :** Pour obtenir des informations concernant le recyclage des cartouches d'impression, rendez-vous sur le site **[www.hp.com/recycle](http://www.hp.com/recycle " target="_blank )**.

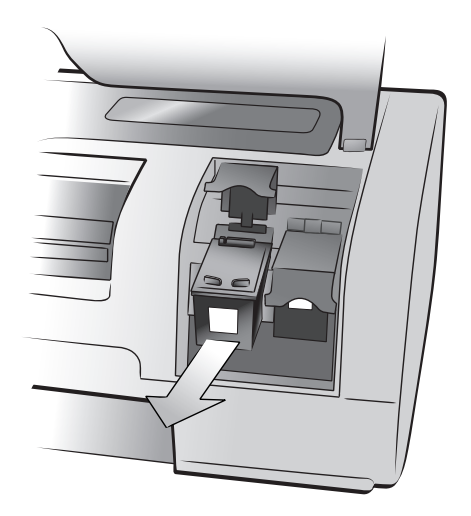

- **6** Retirez la nouvelle cartouche de son emballage.
- **7** Saisissez la languette rose et retirez-en délicatement la bande plastifiée. Veillez à ne retirer que la bande plastifiée. Installez la cartouche d'impression immédiatement après avoir retiré la bande ; les buses d'encre au contact de l'air pendant plus d'une minute peuvent sécher et provoquer des problèmes d'impression. Une fois la bande retirée, n'essayez pas de la remettre en place.

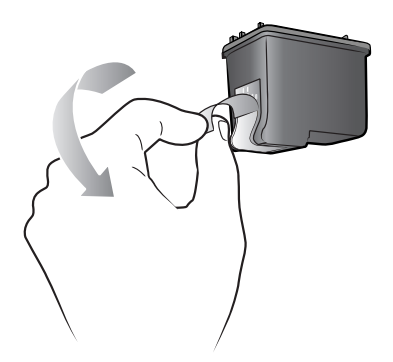

Attention ! Ne touchez pas les buses d'encre ni les contacts cuivre sur la cartouche d'impression. Vous pourriez l'endommager.

- **8** Insérez la cartouche d'impression :
	- Tenez la cartouche de telle sorte que les contacts cuivre s'insèrent en premier dans l'imprimante. Alignez les arêtes des côtés gauche et droit de la partie supérieure de l'imprimante et les rainures situées à l'intérieur du berceau de la cartouche d'impression.
	- Faites glisser délicatement la cartouche d'impression dans le berceau, puis poussez-la fermement jusqu'à ce qu'elle bute.

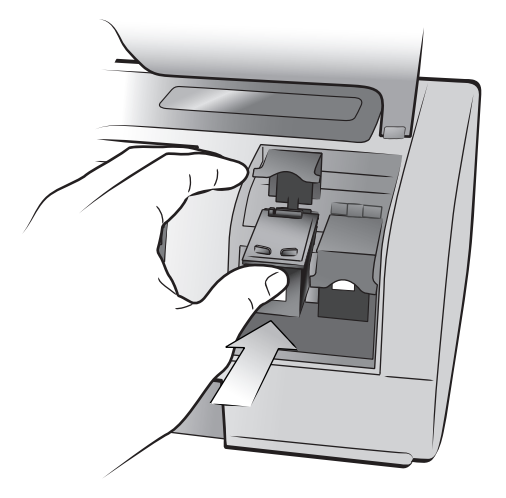

- Poussez le loquet de la cartouche ''impression vers le bas jusqu'à ce qu'il se referme.
- **9** Fermez le capot supérieur et appuyez sur **OK**. Une page de calibrage s'imprime automatiquement.

<span id="page-16-1"></span>Le calibrage de l'imprimante et des cartouches d'impression vise à obtenir une impression optimale. Vous pouvez jeter la page de calibrage.

### <span id="page-16-0"></span>**mode d'impression relais de cartouche vide**

Le mode relais de cartouche vide permet de poursuivre vos impressions lorsqu'une de vos cartouches est défectueuse ou arrive à court d'encre. Si un message d'erreur relatif à la cartouche s'affiche sur l'écran LCD de l'imprimante ou sur l'écran de l'ordinateur, retirez la cartouche et refermez le capot supérieur pour basculer en mode relais de cartouche vide. Un message vous rappellera que vous êtes en mode relais de cartouche vide.

L'impression en mode relais de cartouche vide ralentit l'imprimante et affecte la qualité de l'impression. Le mode relais de cartouche vide sera utilisé pour toutes les tâches d'impression jusqu'à ce que la cartouche manquante ait été remplacée. Pour de plus amples informations concernant le remplacement des cartouches d'impression, reportez-vous à la rubrique **[installation ou](#page-14-0)  [remplacement des cartouches d'impression](#page-14-0)**, page 11.

### <span id="page-17-0"></span>**stockage des cartouches d'impression**

Cette boîte de protection évite à la cartouche de sécher lorsque vous ne l'utilisez pas. Lorsque vous retirez une cartouche de l'imprimante, rangez-la dans la boîte de protection fournie avec l'imprimante.

<span id="page-17-1"></span>**Remarque :** Il est très important que vous laissiez les cartouches dans des boîtes de protection tant qu'elles ne sont pas installées dans l'imprimante. Un mauvais stockage des cartouches peut entraîner des problèmes d'impression.

- Pour introduire une cartouche dans la boîte de protection, faites-la glisser dans la boîte en la penchant légèrement et enclenchez-la fermement.
- Pour retirer la cartouche de la boîte de protection, appuyez vers le bas et vers l'arrière en vous positionnant sur le sommet de la boîte pour dégager la cartouche, puis faites glisser cette dernière hors de la boîte.

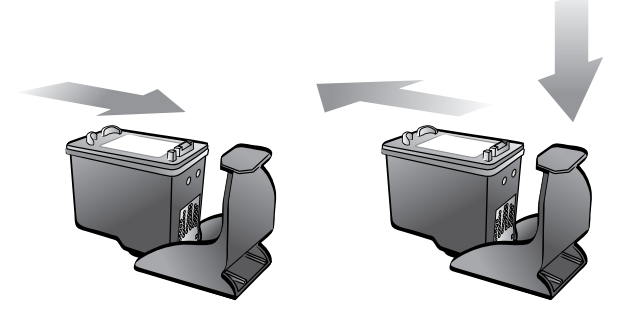

Lorsque vous avez placé la cartouche d'impression dans la boîte de protection, vous pouvez la stocker dans la zone de stockage de cartouche de votre imprimante.

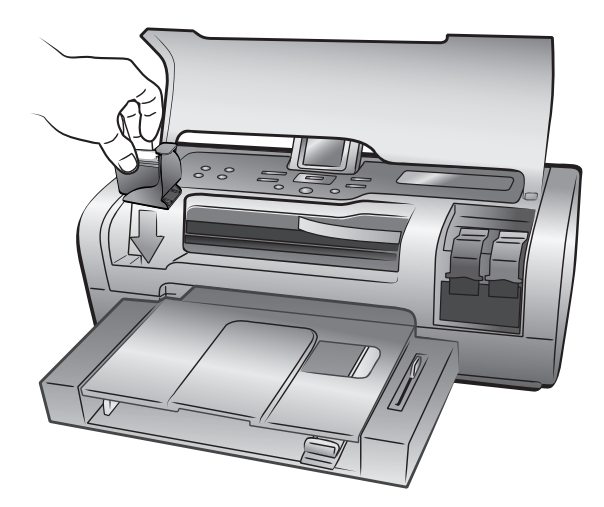

# <span id="page-18-0"></span>**définition des paramètres par défaut de votre imprimante**

L'imprimante est fournie avec des paramètres par défaut en ce qui concerne des fonctionnalités telles que le nombre de copies à imprimer, le format de photo, la langue de l'écran LCD et d'autres. Le panneau de configuration de l'imprimante peut vous servir à modifier ces paramètres.

**Remarque :** Lorsque vous imprimez à partir de l'ordinateur, les paramètres du panneau de configuration ne sont pas appliqués. Les logiciels de votre ordinateur sont prioritaires par rapport aux paramètres par défaut définis avec le panneau de configuration de l'imprimante.

Pour de plus amples informations sur les autres options de paramètres par défaut disponibles sur le panneau de configuration, reportez-vous à l'aide de l'imprimante HP Photosmart.

### <span id="page-18-1"></span>**conservation ou suppression des paramètres d'impression après l'impression**

<span id="page-18-2"></span>Vous pouvez choisir de conserver ou d'annuler les paramètres d'impression et les sélections de photos en cours après chaque tâche d'impression. Par défaut, l'imprimante vous demande de définir les paramètres à chaque nouvelle tâche d'impression.

- **1** Appuyez sur le bouton **MENU** du panneau de configuration de l'imprimante.
- **2** Appuyez sur le bouton **SÉLECTIONNER PHOTOS**  $\rightarrow$  jusqu'à ce que le message **Préférences** apparaisse en surbrillance sur l'écran LCD, puis appuyez sur **OK**.
- **3** Appuyez sur le bouton **SÉLECTIONNER PHOTOS**  $\bullet$  jusqu'à ce que le message **Après l'impression** apparaisse en surbrillance sur l'écran LCD, puis appuyez sur **OK**.
- **4** Vous avez le choix entre les options suivantes :
	- **Toujours**, si vous souhaitez que l'imprimante conserve toujours les paramètres d'impression d'une tâche d'impression ;
	- **Jamais**, si vous souhaitez que l'imprimante réinitialise tous les paramètres d'impression après une tâche d'impression ;
	- **Demander**, si vous souhaitez que l'imprimante vous demande si vous voulez conserver les paramètres d'impression après chaque tâche d'impression.
- **5** Lorsque votre choix apparaît en surbrillance sur l'écran LCD, appuyez sur **OK**.

### <span id="page-19-0"></span>**définition du nombre de copies**

<span id="page-19-2"></span>Par défaut, votre imprimante imprime une seule copie de chaque photo. Vous pouvez toutefois paramétrer l'imprimante pour qu'elle imprime jusqu'à 99 copies de chaque photo.

Ce paramètre s'applique lorsque vous sélectionnez des photos et que vous appuyez sur **OK** pour les imprimer. Vous pouvez remplacer ce paramètre pour la photo affichée en appuyant sur le bouton **COPIES** et en modifiant, avant l'impression, le nombre de copies pour cette photo. Si vous annulez ce paramètre pour la photo en cours, les autres photos utiliseront tout de même le nombre de copies défini dans le menu **Préférences**.

- **1** Appuyez sur le bouton **MENU** du panneau de configuration de l'imprimante.
- **2** Appuyez sur le bouton **SÉLECTIONNER PHOTOS**  $\bullet$  jusqu'à ce que le message **Préférences** apparaisse en surbrillance sur l'écran LCD, puis appuyez sur **OK**.
- **3** Appuyez sur le bouton **SÉLECTIONNER PHOTOS**  $\rightarrow$  jusqu'à ce que le message **Nombre de copies** apparaisse en surbrillance sur l'écran LCD, puis appuyez sur **OK**.
- <span id="page-19-3"></span>**4** Appuyez sur le bouton **SÉLECTIONNER PHOTOS** ▲ ou ▼ pour augmenter ou diminuer le nombre de copies par défaut, puis appuyez sur **OK**.

### <span id="page-19-1"></span>**définition du format de la photo**

Plusieurs formats sont à votre disposition pour imprimer les photos stockées sur une carte mémoire. Les formats du papier et des photos varient en fonction des pays et des régions. Par exemple, l'Europe utilise du papier 8,27" x 11,7" (21 x 29,7 cm) alors que les Etats-Unis utilisent du papier 8,5" x 11" (21,6 x 28 cm). Pour modifier les formats de papier et de photos disponibles, vous devez changer les options de langue et de pays/région qui s'affichent sur l'écran LCD de l'imprimante. Pour de plus amples informations, reportez-vous à la rubrique **[réglage de langue et de pays/région de l'écran LCD](#page-22-1)**, page 19. Vous pouvez choisir votre format de photo par défaut parmi les formats suivants :

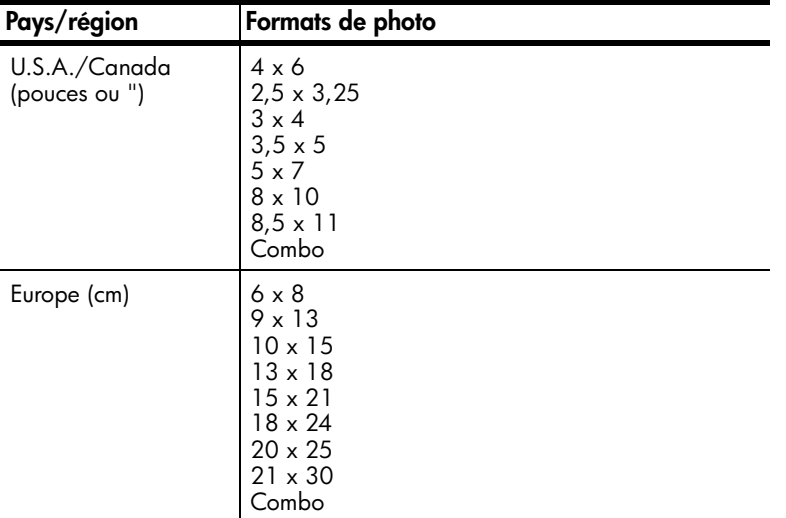

**Remarque :** L'option **Combo** imprime cinq photos sur une feuille : deux photos au format 4" x 6" (10 x 15 cm) et trois au format 2,5" x 3,25" (6 x 8 cm).

Le format par défaut s'applique dès que vous sélectionnez les photos et que vous les imprimez en appuyant sur **OK**. Vous pouvez toujours supprimer l'option par défaut de la photo affichée en appuyant sur le bouton **FORMAT** et en modifiant, avant l'impression, le format.

- **1** Appuyez sur le bouton **MENU** du panneau de configuration de l'imprimante.
- **2** Appuyez sur le bouton **SÉLECTIONNER PHOTOS**  $\bullet$  jusqu'à ce que le message **Préférences** apparaisse en surbrillance sur l'écran LCD, puis appuyez sur **OK**.
- **3** Appuyez sur le bouton **SÉLECTIONNER PHOTOS**  $\rightarrow$  jusqu'à ce que le message **Taille de la photo** apparaisse en surbrillance sur l'écran LCD, puis appuyez sur **OK**.
- <span id="page-20-2"></span>**4** Appuyez sur le bouton **SÉLECTIONNER PHOTOS** ▲ ou ▼ jusqu'à ce que le format de photo que vous souhaitez utiliser apparaisse sur l'écran LCD, puis appuyez sur **OK**.

### <span id="page-20-1"></span><span id="page-20-0"></span>**réglage de l'impression sans bordure**

Par défaut, l'imprimante imprime les photos sans bordure afin qu'elles atteignent le bord du papier photo. Si vous choisissez d'activer cette fonctionnalité, les photos seront imprimées sans bordures sur les formats de papier pris en charge. Si vous choisissez de désactiver cette fonctionnalité, toutes les photos seront imprimées avec des bordures.

L'impression sans bordure est prise en charge sur le papier 4" x 6" (10 x 15 cm), 8,5" x 11" (21,6 x 28 cm) et 8,27" x 11,7" (21 x 29,7 cm). Les papiers possédant des formats autres auront des bordures même si vous activez l'impression sans bordure. Ceci est dû à la façon dont l'imprimante gère ce papier, ce n'est en aucun cas une erreur.

**Remarque :** La disponibilité des formats de photo dépend des pays ou des régions.

Si vous imprimez sur du papier photo 4" x 6" (10 x 15 cm) sans onglet, tous les côtés de la photo seront sans bordure. Sur du papier photo 4" x 6" avec un onglet de 0,5" (10 x 15 cm et un onglet de 1,25 cm), la photo est imprimée sans bordure sur trois côtés et avec une bordure fine sur le bas.

**Remarque :** L'impression de photos sans bordure n'est pas le paramètre par défaut lorsque vous imprimez des photos à partir de votre ordinateur. C'est l'application utilisée pour imprimer vos photos qui détermine ce paramètre.

- **1** Appuyez sur le bouton **MENU** du panneau de configuration de l'imprimante.
- **2** Appuyez sur le bouton **SÉLECTIONNER PHOTOS**  $\bullet$  jusqu'à ce que le message **Préférences** apparaisse en surbrillance sur l'écran LCD, puis appuyez sur **OK**.
- **3** Appuyez sur le bouton **SÉLECTIONNER PHOTOS**  $\bullet$  jusqu'à ce que le message **Détouré** apparaisse en surbrillance sur l'écran LCD, puis appuyez sur **OK**.
- **4** Appuyez sur le bouton **SÉLECTIONNER PHOTOS**  $\bullet$  jusqu'à ce que **Activée** ou **Désactivée** soit en surbrillance, puis appuyez sur **OK**.

chapitre 2

### <span id="page-21-0"></span>**définition de la détection du papier**

L'imprimante détecte automatiquement le format et le type du papier dans le bac d'Entrée ou dans le bac photo. Vous pouvez régler l'imprimante pour qu'elle demande le format et le type du papier à chaque tâche d'impression en ignorant la détection automatique. Par défaut, cette option est **Activée**.

<span id="page-21-4"></span>**Remarque :** L'imprimante ne détecte pas automatiquement le type et le format du papier lorsque l'impression détourée est activée. Pour de plus amples informations, reportez-vous à la rubrique **[réglage de l'impression](#page-20-0)  [sans bordure](#page-20-0)**, page 17.

**Remarque :** Le paramètre de **Détection papier** s'applique aux tâches d'impression lancées à partir du panneau de configuration de l'imprimante. Si vous souhaitez que l'imprimante utilise la détection automatique lorsque vous lancez des tâches d'impression depuis l'ordinateur, sélectionnez **Automatique** comme type de papier dans la boîte de dialogue des préférences de l'imprimante. Pour de plus amples informations, reportezvous à l'aide de l'imprimante HP Photosmart.

- **1** Appuyez sur le bouton **MENU** du panneau de configuration de l'imprimante.
- **2** Appuyez sur le bouton **SÉLECTIONNER PHOTOS**  $\bullet$  jusqu'à ce que le message **Préférences** apparaisse en surbrillance sur l'écran LCD, puis appuyez sur **OK**.
- **3** Appuyez sur le bouton **SÉLECTIONNER PHOTOS**  $\rightarrow$  jusqu'à ce que le message **Détection papier** apparaisse en surbrillance sur l'écran LCD, puis appuyez sur **OK**.
- <span id="page-21-3"></span>**4** Appuyez sur le bouton **SÉLECTIONNER PHOTOS**  $\bullet$  jusqu'à ce que **Activée** ou **Désactivée** soit en surbrillance, puis appuyez sur **OK**.

### <span id="page-21-2"></span><span id="page-21-1"></span>**désélection des photos sélectionnées sur l'appareil photo**

Lorsque les photos sélectionnées ont été imprimées depuis l'imprimante, un message vous demandant si vous souhaitez les désélectionner apparaît sur l'écran LCD. Vous pouvez modifier ce paramètre de façon à ce que l'imprimante désélectionne automatiquement vos photos, ne les désélectionne jamais ou vous demande si vous souhaitez les désélectionner.

- **1** Appuyez sur le bouton **MENU** du panneau de configuration de l'imprimante.
- **2** Appuyez sur le bouton **SÉLECTIONNER PHOTOS**  $\rightarrow$  jusqu'à ce que le message **Préférences** apparaisse en surbrillance sur l'écran LCD, puis appuyez sur **OK**.
- **3** Appuyez sur le bouton **SÉLECTIONNER PHOTOS**  $\bullet$  jusqu'à ce que le message **Sélections de l'appareil photo** apparaisse en surbrillance sur l'écran LCD, puis appuyez sur **OK**.
- **4** Vous avez le choix entre les options suivantes :
	- **Toujours**, si vous souhaitez que l'imprimante désélectionne après impression les photos sélectionnées sur l'appareil photo ;
	- **Jamais**, si vous souhaitez que l'imprimante conserve après impression les photos sélectionnées sur l'appareil photo ;
	- **Demander**, si vous souhaitez que l'imprimante vous demande après chaque impression.
- **5** Lorsque votre choix apparaît en surbrillance sur l'écran LCD, appuyez sur **OK**.

### <span id="page-22-0"></span>**rétablissement des paramètres usine par défaut**

Si vous avez modifié les paramètres d'impression par défaut, vous pouvez à tout moment réinitialiser l'imprimante avec les paramètres usine par défaut. Pour rétablir les paramètres usine par défaut, appliquez les étapes suivantes.

<span id="page-22-4"></span>**Remarque :** Les paramètres de langue et de pays/région que vous avez choisis ne changeront pas si vous rétablissez les paramètres usine par défaut.

- **1** Appuyez sur le bouton **MENU** du panneau de configuration de l'imprimante.
- **2** Appuyez sur le bouton **SÉLECTIONNER PHOTOS**  $\bullet$  jusqu'à ce que le message **Préférences** apparaisse en surbrillance sur l'écran LCD, puis appuyez sur **OK**.
- **3** Appuyez sur le bouton **SÉLECTIONNER PHOTOS**  $\bullet$  jusqu'à ce que le message **Restaurer paramètres défaut** apparaisse en surbrillance sur l'écran LCD, puis appuyez sur **OK**.
- **4** Appuyez sur le bouton **SÉLECTIONNER PHOTOS**  $\rightarrow$  jusqu'à ce que **Oui** ou **Non** soit en surbrillance, puis appuyez sur **OK**.

### <span id="page-22-2"></span><span id="page-22-1"></span>**réglage de langue et de pays/région de l'écran LCD**

Utilisez l'option **Langue** pour modifier la langue des invites de l'écran LCD de l'imprimante. La paramètre pays/région détermine les formats de photo et de papier affichés par l'écran LCD de l'imprimante. Pour modifier les paramètres de langue et de pays/région de votre imprimante, appliquez les étapes suivantes.

<span id="page-22-3"></span>**Remarque :** Les paramètres de langue et de pays/région ne changeront pas si vous rétablissez les paramètres usine par défaut. Les paramètres de langue et de pays/région ne peuvent être modifiés qu'en suivant la procédure décrite dans cette section.

- **1** Appuyez sur le bouton **MENU** du panneau de configuration de l'imprimante.
- **2** Appuyez sur le bouton **SÉLECTIONNER PHOTOS**  $\rightarrow$  jusqu'à ce que le message **Préférences** apparaisse en surbrillance sur l'écran LCD, puis appuyez sur **OK**.
- **3** Appuyez sur le bouton **SÉLECTIONNER PHOTOS**  $\bullet$  jusqu'à ce que le message **Langue** apparaisse en surbrillance sur l'écran LCD, puis appuyez sur **OK**.

Une liste de langues apparaît sur l'écran LCD.

- **4** Appuyez sur le bouton **SÉLECTIONNER PHOTOS**  $\rightarrow$  jusqu'à ce que la langue souhaitée apparaisse en surbrillance sur l'écran LCD, puis appuyez sur **OK**.
- **5** Appuyez sur le bouton **SÉLECTIONNER PHOTOS**  $\bullet$  jusqu'à ce que **Oui** soit en surbrillance pour confirmer la sélection de la langue, puis appuyez sur **OK**.

Une liste de pays et de régions apparaît sur l'écran LCD.

**6** Appuyez sur le bouton **SÉLECTIONNER PHOTOS**  $\bullet$  jusqu'à ce que le pays ou la région souhaité apparaisse en surbrillance sur l'écran LCD, puis appuyez sur **OK**.

Les invites et les options apparaissant sur l'écran LCD de l'imprimante sont désormais dans la langue sélectionnée.

### <span id="page-23-0"></span>**réglage de la qualité d'impression**

<span id="page-23-1"></span>Lorsque vous imprimez des photos, vous pouvez modifier la qualité d'impression depuis le panneau de configuration. En qualité **Supérieure**, qualité d'impression par défaut, les impressions ont une meilleure qualité. En qualité **Normale**, moins d'encre est utilisée et l'impression est plus rapide. Suivez les étapes suivantes pour changer la qualité d'impression.

**Remarque :** Le paramètre de qualité d'impression **Normale** ne s'applique qu'à la prochaine tâche d'impression. La qualité d'impression est réinitialisée sur **Supérieure** lorsque la tâche d'impression est terminée ou annulée.

- **1** Appuyez sur le bouton **MENU** du panneau de configuration de l'imprimante.
- **2** Appuyez sur le bouton **SÉLECTIONNER PHOTOS**  $\bullet$  jusqu'à ce que le message **Outils** apparaisse en surbrillance sur l'écran LCD, puis appuyez sur **OK**.
- **3** Appuyez sur le bouton **SÉLECTIONNER PHOTOS**  $\bullet$  jusqu'à ce que le message **Qualité d'impression** apparaisse en surbrillance sur l'écran LCD. Appuyez sur **OK**.
- **4** Vous avez le choix entre les options suivantes :
	- **Supérieure**, qui permet d'imprimer des photos de très grande qualité
	- **Normale**, qui permet d'imprimer des photos de qualité normale
- **5** Lorsque votre choix apparaît en surbrillance sur l'écran LCD, appuyez sur **OK**.

# <span id="page-24-2"></span><span id="page-24-0"></span>**impression depuis une carte mémoire**

Vous pouvez très facilement imprimer des photos de grande qualité pour vousmême, votre famille et vos amis. Si votre appareil photo numérique utilise une carte mémoire pour enregistrer les photos, il vous suffit de l'insérer dans l'imprimante pour les imprimer. Les messages affichés sur l'écran LCD de l'imprimante vous guident tout au long du processus. Vous n'avez même pas besoin d'allumer votre ordinateur ni d'y connecter l'imprimante.

<span id="page-24-3"></span>**Remarque :** Vous pouvez également imprimer des photos à partir de votre ordinateur. Pour de plus amples informations, reportez-vous à la rubrique **[impression depuis votre ordinateur](#page-40-3)**, page 37.

### <span id="page-24-1"></span>**cartes mémoire prises en charge**

L'imprimante HP Photosmart peut lire les cartes mémoire suivantes :

- CompactFlash Association (CFA) certifié Type I et II
- IBM Microdrive
- MultiMediaCard
- Secure Digital
- SmartMedia
- Sony Memory Stick
- xD-Picture Card

Ces cartes sont fabriquées par différentes sociétés et présentent diverses capacités de stockage. Vous pouvez vous les procurer à l'endroit où vous avez acheté votre appareil photo numérique ou dans la plupart des magasins d'informatique.

**Attention !** L'emploi d'un autre type de carte mémoire peut endommager la carte et l'imprimante.

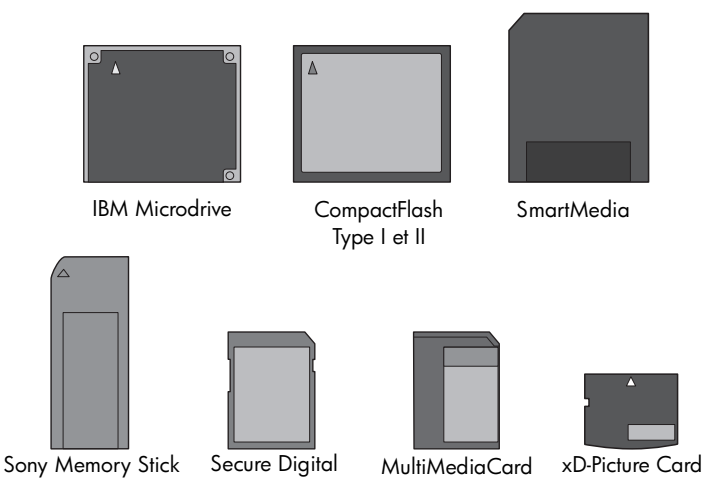

### <span id="page-25-0"></span>**formats de fichier pris en charge**

<span id="page-25-3"></span>Certains formats de fichier peuvent être imprimés directement à partir de la carte mémoire. Si votre appareil photo numérique prend en charge des formats de fichier que votre imprimante ne reconnaît pas, vous devez d'abord enregistrer ces photos sur l'ordinateur et les imprimer en utilisant une application logicielle.

Pour de plus amples informations sur les formats de fichier image et vidéo pris en charge, reportez-vous à la rubrique **[caractéristiques de l'imprimante](#page-54-1)**, [page 51](#page-54-1).

<span id="page-25-2"></span>Pour de plus amples informations sur l'enregistrement de fichiers sur votre ordinateur, reportez-vous à l'aide de l'imprimante HP Photosmart.

### <span id="page-25-1"></span>**insertion d'une carte mémoire**

Après avoir pris des photos avec votre appareil photo numérique, retirez la carte mémoire de votre appareil photo et insérez-la dans l'imprimante pour visualiser les photos. Vous pouvez ainsi imprimer immédiatement les photos ou les enregistrer sur l'ordinateur.

Lorsque la carte mémoire est correctement insérée, son voyant clignote puis devient fixe.

**Attention !** Ne retirez pas la carte mémoire lorsque son voyant clignote. Vous pourriez endommager l'imprimante ou la carte mémoire, ou encore les informations stockées sur cette dernière. Pour de plus amples informations, reportez-vous à la rubrique **[retrait d'une carte mémoire](#page-29-0)**, page 26.

#### **Pour insérer une carte mémoire :**

- **1** Soulevez le volet de la baie d'entrée.
- **2** Retirez toutes les cartes mémoire précédemment insérées dans les logements appropriés.

**Attention !** Ne retirez pas la carte mémoire lorsque son voyant clignote. Pour de plus amples informations, reportez-vous à la rubrique **[retrait d'une](#page-29-0)  [carte mémoire](#page-29-0)**, page 26.

**3** Maintenez la carte mémoire en orientant le bon côté vers le haut. Reportezvous au tableau ci-après pour déterminer l'orientation correcte de la carte mémoire.

Si vous utilisez une carte mémoire Sony Memory Stick Duo™, branchez l'adaptateur fourni avec celle-ci avant d'insérer la carte mémoire dans le logement approprié de l'imprimante.

**4** Insérez la carte mémoire dans le logement de carte mémoire approprié. L'extrémité comportant les contacts métalliques ou les alvéoles de connexion doit s'insérer en premier dans l'imprimante.

**Attention !** En insérant la carte de toute autre manière, vous risquez d'endommager la carte ou l'imprimante.

**5** Poussez délicatement la carte mémoire dans l'imprimante jusqu'à ce qu'elle bute. Il se peut qu'elle ne n'insère pas complètement dans l'imprimante. Si vous tentez d'enfoncer la carte au-delà de la butée, vous risquez d'endommager la carte ou l'imprimante.

Si vous insérez une carte mémoire SmartMedia à l'envers, le voyant rouge Allumé/Attention clignote. Retirez la carte mémoire et réinsérez-la correctement.

**Remarque :** Si des photos sélectionnées sur l'appareil photo sont stockées sur la carte mémoire, un message vous demandant si vous souhaitez imprimer ces photos apparaît sur l'écran LCD de l'imprimante. Pour de plus amples informations, reportez-vous aux rubriques **[impression de photos](#page-35-1)  [sélectionnées sur l'appareil photo](#page-35-1)**, page 32 et **[désélection des photos](#page-21-2)  [sélectionnées sur l'appareil photo](#page-21-2)**, page 18.

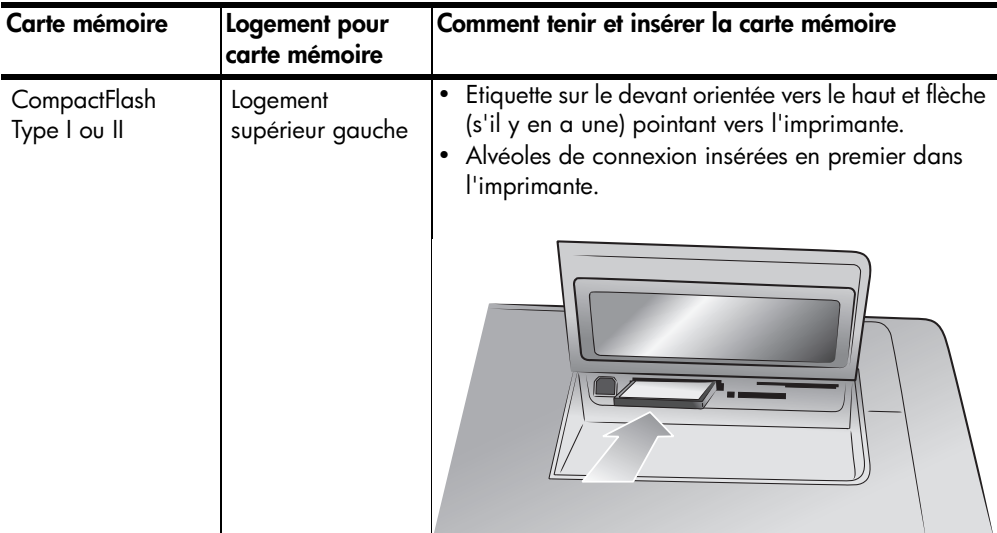

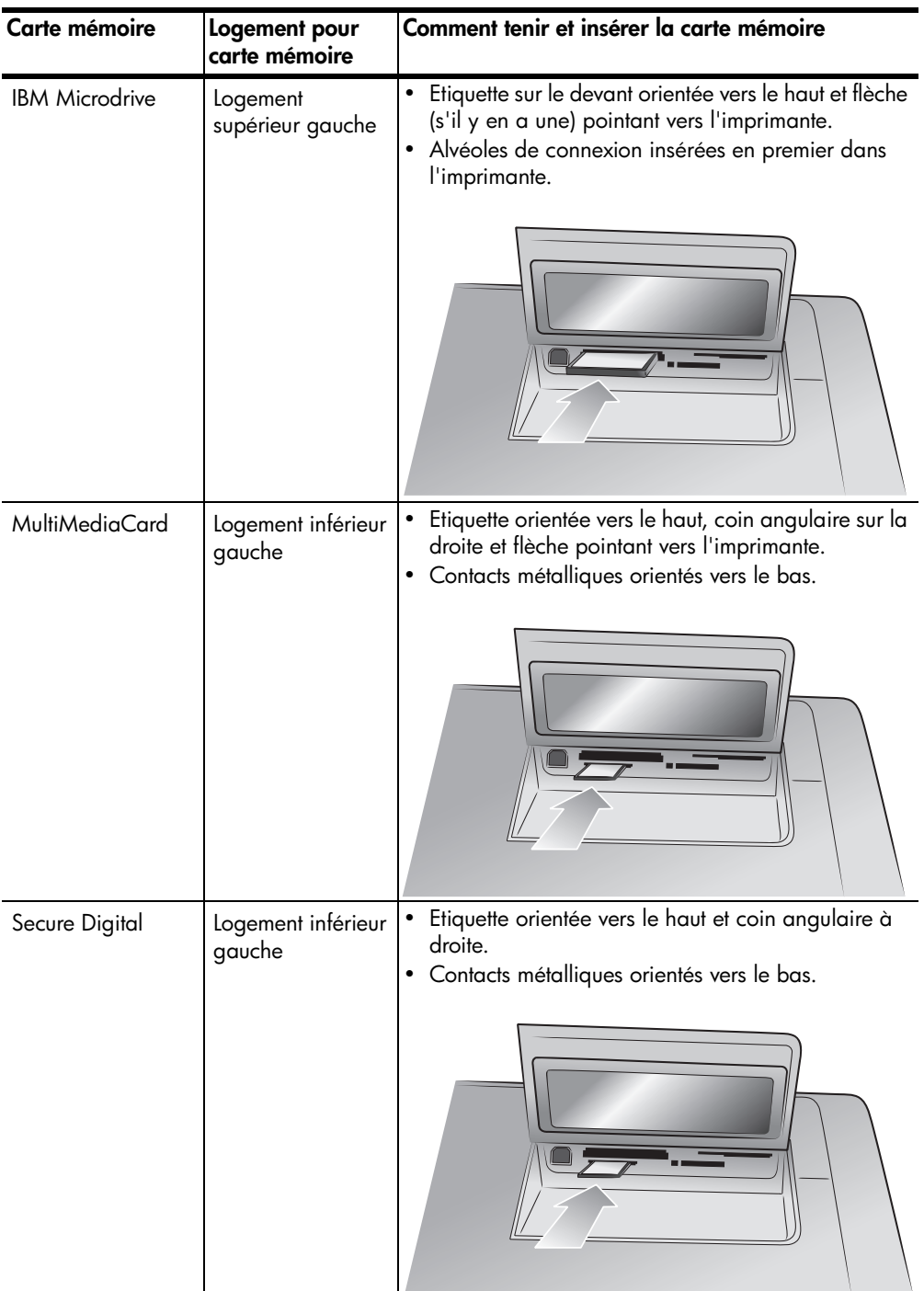

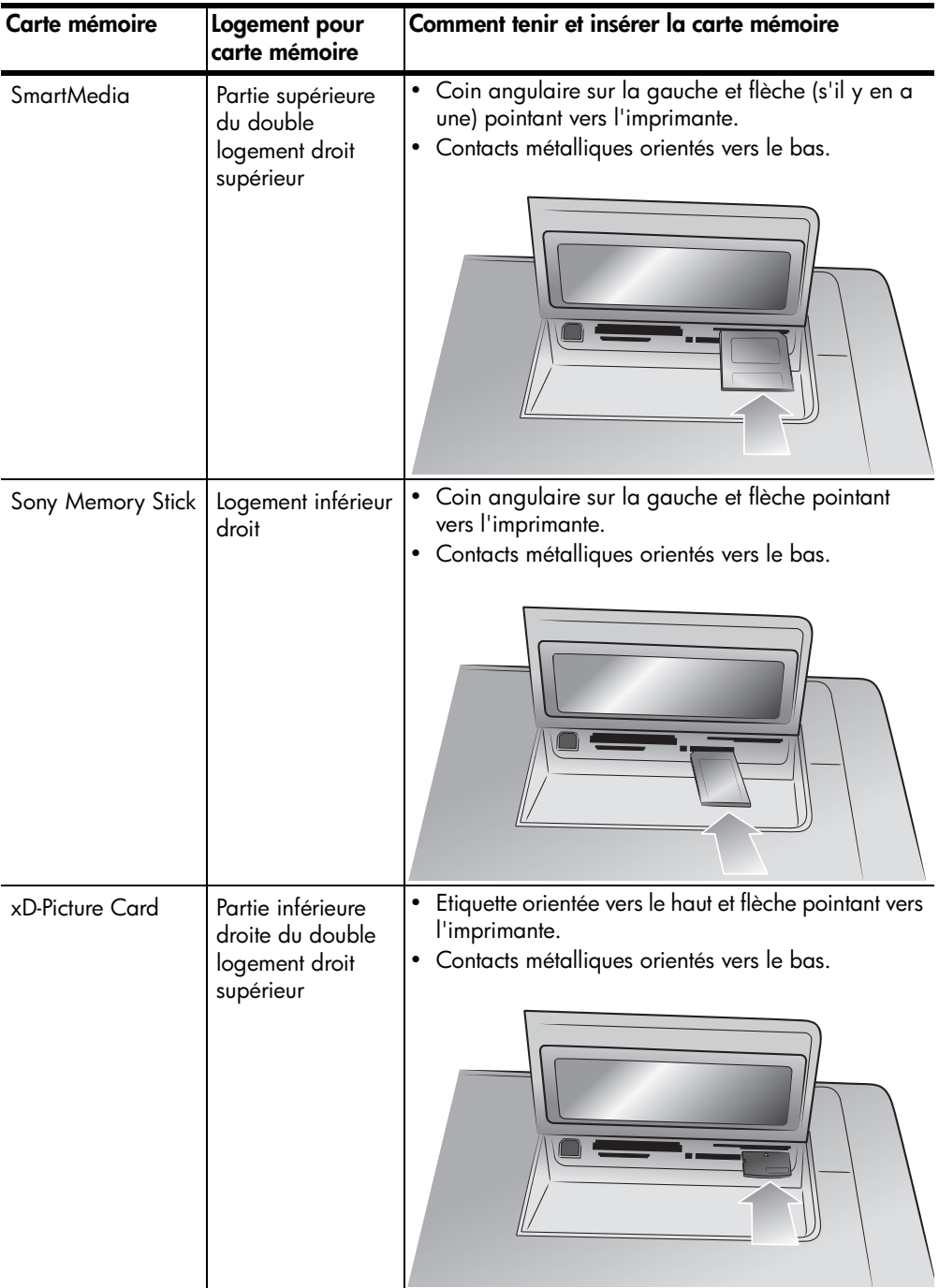

### <span id="page-29-0"></span>**retrait d'une carte mémoire**

Utilisez les procédures décrites dans cette section pour retirer la carte mémoire du logement de l'imprimante en toute sécurité.

<span id="page-29-3"></span>**Attention !** Ne retirez pas la carte mémoire lorsque son voyant clignote. Il indique en effet que l'imprimante communique avec la carte. Attendez que le voyant de la carte mémoire soit fixe. Si vous ne respectez pas cette règle, vous risquez d'endommager l'imprimante et la carte mémoire ou bien encore les informations stockées sur cette dernière.

### **retrait de la carte mémoire lorsque l'imprimante n'est pas connectée à un ordinateur**

` Attendez que le voyant de la carte mémoire cesse de clignoter, puis retirezla délicatement du logement de l'imprimante.

**retrait de la carte mémoire lorsque l'imprimante est connectée à un PC sous Windows**

- **1** Attendez tant que le voyant de la carte mémoire clignote.
- **2** Lorsque la carte mémoire est insérée dans l'imprimante, cliquez avec le bouton droit sur son icône dans la barre des tâches de Windows.
- **3** A l'affichage du menu, sélectionnez **Préparez-vous à retirer la carte**.
- **4** Lorsque vous y êtes invité par l'ordinateur, cliquez sur **OK**.

Vous pouvez désormais retirer la carte mémoire de l'imprimante en toute sécurité.

**5** Tirez la carte mémoire pour la retirer du logement de l'imprimante.

#### **retrait de la carte mémoire lorsque l'imprimante est connectée à un Macintosh**

- **1** Lorsque la carte mémoire est insérée dans l'imprimante, déposez dans la corbeille son icône qui se trouve sur le bureau.
- **2** Attendez que le voyant de la carte mémoire cesse de clignoter, puis retirezla du logement de l'imprimante.

### <span id="page-29-2"></span><span id="page-29-1"></span>**choix des photos à imprimer ou à envoyer par e-mail**

Vous pouvez choisir les photos à imprimer ou à envoyer par e-mail en les visualisant sur l'écran LCD de l'imprimante, en imprimant une page d'index des photos ou en imprimant une épreuve.

Une page d'index affiche des vues en miniature et les numéros d'index de toutes les photos stockées sur la carte mémoire. Une épreuve présente les vues en miniature de toutes les photos stockées sur la carte mémoire et contient des espaces permettant de sélectionner les photos à imprimer, de préciser le nombre de copies et de sélectionner un format et une mise en page.

Pour de plus amples informations concernant l'impression de photos depuis une carte mémoire, reportez-vous à la rubrique **[impression de photos depuis une](#page-34-2)  [carte mémoire](#page-34-2)**, page 31.

Pour de plus amples informations sur l'enregistrement de photos sur votre ordinateur ou sur l'envoi à une adresse e-mail, reportez-vous à l'aide de l'imprimante HP Photosmart.

### <span id="page-30-0"></span>**affichage des photos sur l'écran LCD**

<span id="page-30-2"></span>Une fois qu'une carte mémoire est insérée dans l'imprimante, vous pouvez utiliser le bouton SÉLECTIONNER PHOTOS ou ▶ pour visualiser toutes les photos de la carte mémoire ; appuyez sur **OK** pour sélectionner la photo affichée et utilisez le bouton SÉLECTIONNER PHOTOS A ou ▼ pour n'afficher que les photos sélectionnées.

Appuyez pendant un bref instant sur les flèches pour afficher les photos une par une. Appuyez et maintenez les flèches enfoncées pour vous afficher rapidement les photos. Lorsque vous atteignez la dernière photo dans l'une ou l'autre direction, l'imprimante repart du début (ou de la fin).

Si vous souhaitez afficher neuf photos à la fois sur l'écran LCD, reportez-vous à la rubrique **[utilisation du mode affichage par 9](#page-30-1)**, page 27.

L'écran LCD de l'imprimante vous permet d'afficher les 2 000 premières photos de la carte mémoire. Si celle-ci contient plus de 2 000 photos, enregistrez-les sur votre ordinateur pour y avoir accès.

Pour de plus amples informations sur l'enregistrement de photos sur votre ordinateur, reportez-vous à l'aide de l'imprimante HP Photosmart.

#### <span id="page-30-1"></span>**utilisation du mode affichage par 9**

<span id="page-30-3"></span>Lorsqu'une carte mémoire est insérée dans l'imprimante, vous pouvez visualiser les photos par neuf sur l'écran LCD.

Les photos sélectionnées avec le mode affichage par 9 seront imprimées selon les paramètres par défaut sélectionnés dans le menu **Préférences**. Appuyez sur le bouton **ZOOM -** pour quitter le mode affichage par 9 et revenir au mode d'affichage normal afin de modifier les paramètres de la photo en cours. Pour de plus amples informations concernant la modification des paramètres pour les photos sélectionnées, reportez-vous à l'aide de l'imprimante HP Photosmart.

- **1** Insérez une carte mémoire dans le logement approprié de l'imprimante et attendez que la première photo stockée sur la carte s'affiche sur l'écran LCD.
- **2** Appuyez sur le bouton **ZOOM** du panneau de configuration de l'imprimante pour visualiser neuf photos à la fois sur l'écran LCD de l'imprimante.
- **3** Utilisez les flèches du bouton **SÉLECTIONNER PHOTOS** pour faire défiler les photos.
- **4** Appuyez sur le bouton **ZOOM +** pour afficher la photo mise en surbrillance en mode normal.

**Remarque :** Vous pouvez alors améliorer la photo, la faire pivoter ou modifier ses paramètres par défaut. Pour de plus amples informations, reportez-vous à l'aide de l'imprimante HP Photosmart.

- **5** Lorsque la visualisation de la photo ou ses modifications avant impression sont terminées, vous pouvez retourner en mode affichage par 9 en appuyant sur le bouton **ZOOM –**.
- **6** Appuyez sur **OK** pour sélectionner la photo en surbrillance. L'icône de l'imprimante apparaît dans le coin inférieur droit de la photo sélectionnée. **Remarque :** L'écran LCD de l'imprimante vous permet d'afficher les 2 000 premières photos de la carte mémoire. Si celle-ci contient plus de 2 000 photos, enregistrez-les sur votre ordinateur pour y avoir accès. Pour de plus amples informations sur l'enregistrement de photos sur votre ordinateur, reportez-vous à l'aide de l'imprimante HP Photosmart.

### <span id="page-31-0"></span>**impression d'une page d'index des photos**

<span id="page-31-1"></span>Une page d'index affiche des vues en miniature et les numéros d'index de toutes les photos stockées sur la carte mémoire. Elles sont affichées suivant l'ordre dans lequel elles sont stockées sur la carte. Suivant le nombre de photos stockées, la page d'index peut être composée de plusieurs pages. Pour accueillir le plus grand nombre possible de photos sur chaque page d'index, l'imprimante peut modifier l'orientation des photos.

Les numéros d'index sont affichés dans l'angle inférieur gauche de chaque vue miniature. Ces numéros vous permettent de choisir les photos à imprimer. Si vous ajoutez ou supprimez des photos de votre carte mémoire en utilisant votre appareil photo ou votre ordinateur, réimprimez une page d'index pour voir la nouvelle numérotation.

**Remarque :** Le numéro d'index de la page d'index des photos peut être différent de celui associé à la photo sur l'appareil photo numérique.

- **1** Insérez une carte mémoire dans le logement approprié de l'imprimante et attendez que la première photo stockée sur la carte s'affiche sur l'écran LCD.
- **2** Appuyez sur le bouton **MENU** du panneau de configuration de l'imprimante.
- **3** Appuyez sur le bouton **SÉLECTIONNER PHOTOS**  $\bullet$  jusqu'à ce que le message **Imprimer spécial** apparaisse en surbrillance sur l'écran LCD de l'imprimante, puis appuyez sur **OK**.
- **4** Appuyez sur le bouton **SÉLECTIONNER PHOTOS**  $\rightarrow$  jusqu'à ce que le message **Imprimer page index** apparaisse en surbrillance sur l'écran LCD de l'imprimante, puis appuyez sur **OK**.

Toutes les photos stockées sur la carte mémoire sont imprimées sur la page d'index.

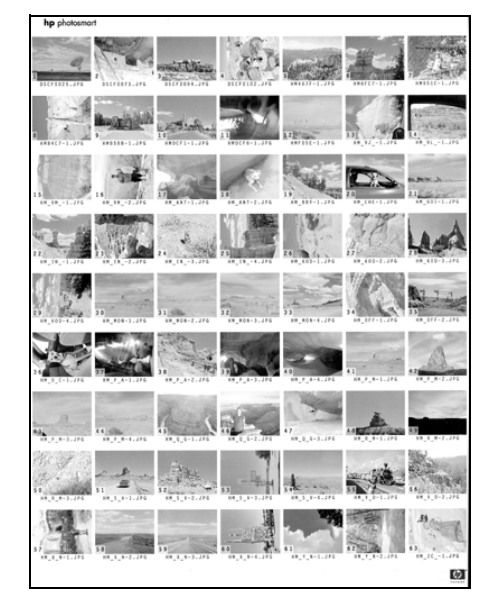

Pour de plus amples informations, reportez-vous aux rubriques **[sélection d'une](#page-34-0)  photo**[, page 31](#page-34-0) et **[impression de photos depuis une carte mémoire](#page-34-2)**, page 31.

### <span id="page-32-1"></span><span id="page-32-0"></span>**impression d'une épreuve**

<span id="page-32-2"></span>Une épreuve, qui peut comporter plusieurs pages, présente les vues en miniature de toutes les photos stockées sur la carte mémoire. Une épreuve est différente d'une page d'index des photos car elle contient des espaces vous permettant de sélectionner les photos à imprimer, de préciser le nombre de copies et de sélectionner un format et une mise en page. Elle offre en effet une façon simple et pratique d'imprimer directement à partir de la carte mémoire. Vous pouvez utiliser les numéros de photos de l'épreuve pour sélectionner les photos à imprimer. Il se peut que le numéro d'une photo sur l'épreuve ne corresponde pas au numéro associé à cette même photo sur l'appareil photo numérique. Si vous ajoutez ou supprimez des photos sur la carte mémoire, faites une nouvelle impression de l'épreuve pour connaître les nouveaux numéros.

- **1** Insérez une carte mémoire dans le logement approprié de l'imprimante et attendez que la première photo stockée s'affiche sur l'écran LCD.
- **2** Placez plusieurs feuilles de papier ordinaire dans le bac d'Entrée.
- **3** Appuyez sur le bouton **MENU** du panneau de configuration de l'imprimante.
- **4** Appuyez sur le bouton **SÉLECTIONNER PHOTOS**  $\bullet$  jusqu'à ce que le message **Imprimer spécial** apparaisse en surbrillance sur l'écran LCD de l'imprimante, puis appuyez sur **OK**.
- **5** Appuyez sur le bouton **SÉLECTIONNER PHOTOS**  $\bullet$  jusqu'à ce que le message **Imprimer l'épreuve** apparaisse en surbrillance sur l'écran LCD de l'imprimante, puis appuyez sur **OK**.
- **6** Appuyez sur le bouton **SÉLECTIONNER PHOTOS**  $\rightarrow$  pour sélectionner l'une des options suivantes :
	- **Nouvelles photos**  pour imprimer une épreuve des photos n'ayant pas été précédemment imprimées depuis le panneau de configuration, appuyez sur **OK**.
	- **Toutes photos**  pour imprimer une épreuve de toutes les photos présentes sur la carte mémoire, appuyez sur **OK**.
- **7** Appuyez sur **OK** pour lancer l'impression de l'épreuve.

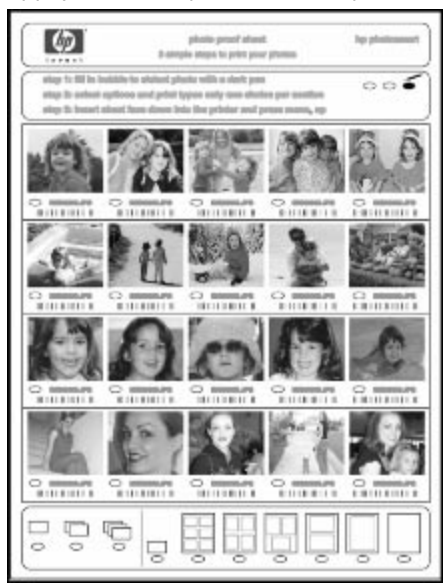

Lorsque l'épreuve est imprimée, vous pouvez l'utiliser pour indiquer les photos à imprimer, leur format et le nombre de copies. Numérisez l'épreuve dans l'imprimante et cette dernière imprimera les photos sélectionnées selon vos indications. Pour de plus amples informations sur la sélection des photos sur l'épreuve et la numérisation dans l'imprimante, reportez-vous à la section ciaprès.

### <span id="page-33-1"></span><span id="page-33-0"></span>**numérisation d'une épreuve**

<span id="page-33-2"></span>L'impression de l'épreuve peut vous servir à imprimer des photos précises à partir de la carte mémoire.

- **1** Sélectionnez les photos à imprimer en remplissant avec un stylo foncé le cercle se trouvant sous chaque photo.
- **2** Vous ne devez faire qu'un seul choix dans les sections concernant le nombre de copies et la mise en page.

Remarque : Si vous n'avez pas respecté ce point, un message d'erreur apparaît sur l'écran LCD ; il vous faudra alors imprimer une nouvelle épreuve et tout recommencer.

- **3** Vérifiez que la carte mémoire est insérée dans le logement approprié sur le panneau de configuration de l'imprimante.
- **4** Appuyez sur le bouton **MENU** du panneau de configuration de l'imprimante.
- **5** Appuyez sur le bouton **SÉLECTIONNER PHOTOS**  $\bullet$  jusqu'à ce que le message **Imprimer spécial** apparaisse en surbrillance sur l'écran LCD de l'imprimante, puis appuyez sur **OK**.
- **6** Appuyez sur le bouton **SÉLECTIONNER PHOTOS**  $\bullet$  jusqu'à ce que le message **Numériser l'épreuve** apparaisse en surbrillance sur l'écran LCD de l'imprimante, puis appuyez sur **OK**.
- **7** Un message vous décrivant la façon d'insérer l'épreuve apparaît sur l'écran LCD. Chargez l'épreuve comme il est demandé, puis appuyez sur **OK** pour lancer le processus de numérisation.

**Remarque :** Vous pouvez insérer l'épreuve par le haut ou par le bas tant qu'elle est insérée face imprimée vers le bas.

Une fois la numérisation de l'épreuve terminée, un message vous demandant de charger le papier approprié à la tâche d'impression apparaît sur l'écran LCD.

**8** Chargez le bac d'Entrée de papier approprié à l'impression des photos, puis appuyez sur **OK** pour lancer l'impression des photos sélectionnées.

**Remarque :** L'imprimante ne peut numériser qu'une épreuve à la fois. Répétez les étapes 1 **-** 8 pour chaque épreuve à numériser.

### <span id="page-34-0"></span>**sélection d'une photo**

Une fois que vous avez décidé des photos de la carte mémoire à imprimer, vous pouvez utiliser le panneau de configuration de l'imprimante pour les sélectionner. Pour de plus amples informations, reportez-vous à la rubrique **[choix](#page-29-1)  [des photos à imprimer ou à envoyer par e-mail](#page-29-1)**, page 26.

- **1** Insérez une carte mémoire dans le logement approprié de l'imprimante et attendez que la première photo stockée sur la carte s'affiche sur l'écran LCD.
- **2** Appuyez sur le bouton **SÉLECTIONNER PHOTOS**  $\triangleleft$  ou  $\triangleright$  pour vous déplacer parmi les photos de la carte mémoire.
- **3** Appuyez sur **OK** lorsque la photo à imprimer apparaît sur l'écran LCD. Les paramètres d'impression et une icône de l'imprimante s'affichent sur l'écran LCD pour indiquer qu'une photo a été sélectionnée.

Pour sélectionner d'autres photos, répétez les étapes 2 et 3. Lorsque la sélection des photos est terminée, vous pouvez imprimer. Pour de plus amples informations, reportez-vous à la rubrique **[impression de photos](#page-34-2)  [depuis une carte mémoire](#page-34-2)**, page 31.

### <span id="page-34-1"></span>**désélection d'une photo**

Utilisez le panneau de configuration de l'imprimante pour désélectionner les photos que vous ne souhaitez pas imprimer.

- **1** Appuyez sur le bouton **SÉLECTIONNER PHOTOS**  $\triangleleft$  ou  $\triangleright$  pour vous déplacer parmi les photos de la carte mémoire.
- **2** Lorsque la photo à désélectionner s'affiche sur l'écran LCD, appuyez sur le bouton **ANNULER**. L'imprimante désélectionne la photo affichée et rétablit les paramètres d'impression par défaut pour cette photo.

**Remarque :** Pour désélectionner toutes les photos sélectionnées, appuyez deux fois sur le bouton **ANNULER**. Toutes les photos sélectionnées seront désélectionnées.

### <span id="page-34-2"></span>**impression de photos depuis une carte mémoire**

Cette imprimante peut imprimer des photos numériques enregistrées sur la carte mémoire. Les photos numériques peuvent être désélectionnées ou sélectionnées depuis l'appareil. Pour obtenir une liste des types de fichiers photo numériques pris en charge, reportez-vous à la rubrique **[caractéristiques](#page-53-2)**, page 50.

**Remarque :** Avant de lancer l'impression, vérifiez qu'il y a du papier dans le bac approprié. Pour de plus amples informations, reportez-vous à la rubrique **[informations relatives au papier](#page-10-2)**, page 7.

Pour de plus amples informations concernant l'impression de photos depuis une carte mémoire, consultez l'aide de l'imprimante HP Photosmart.

### <span id="page-35-0"></span>**impression des photos désélectionnées depuis une carte mémoire**

Des photos numériques désélectionnées sont des photos numériques standard stockées sur la carte mémoire mais non sélectionnées pour impression. La sélection des photos pour impression dépend de votre appareil photo numérique.

- **1** Insérez une carte mémoire dans le logement approprié de l'imprimante.
- **2** Appuyez sur le bouton **SÉLECTIONNER PHOTOS**  $\triangleleft$  ou  $\triangleright$  pour vous déplacer parmi toutes les photos de la carte mémoire.
- **3** Appuyez sur **OK** lorsque la photo à imprimer apparaît sur l'écran LCD. Pour imprimer plusieurs photos, répétez les étapes 2 et 3 jusqu'à ce que toutes les photos à imprimer soient sélectionnées.

<span id="page-35-3"></span>**Remarque :** Vous pouvez alors procéder à plusieurs copies des photos sélectionnées. Vous pouvez également modifier le format par défaut des photos sélectionnées. Pour de plus amples informations, reportez-vous à l'aide de l'imprimante HP Photosmart.

**4** Appuyez sur le bouton **IMPRIMER** pour commencer l'impression des photos sélectionnées.

### <span id="page-35-2"></span><span id="page-35-1"></span>**impression de photos sélectionnées sur l'appareil photo**

Les photos sélectionnées sur l'appareil photo sont des photos sélectionnées pour l'impression depuis l'appareil photo. La sélection des photos pour impression dépend de votre appareil photo numérique. Lorsque vous sélectionnez des photos avec votre appareil photo, celui-ci crée un fichier DPOF (Digital Print Order Format, formulaire d'ordre d'impression) identifiant les photos sélectionnées pour l'impression.

Votre imprimante peut lire le fichier DPOF depuis la carte mémoire pour vous éviter d'avoir à sélectionner de nouveau les photos à imprimer. Consultez la documentation fournie avec votre appareil photo numérique pour vérifier si celuici prend en charge les photos sélectionnées. Votre imprimante est compatible DPOF 1.1.

- **1** Utilisez votre appareil photo numérique pour sélectionner les photos à imprimer. Pour de plus amples informations, reportez-vous à la documentation de l'appareil photo.
- **2** Insérez la carte mémoire dans le logement approprié de l'imprimante.
- **3** L'imprimante reconnaît automatiquement les photos sélectionnées sur la carte mémoire de l'appareil photo et vous demande si vous souhaitez les imprimer. Appuyez sur le bouton **SÉLECTIONNER PHOTOS**  $\rightarrow$  jusqu'à ce que le message **Oui** soit en surbrillance, puis appuyez sur **OK**.
- **4** Un message vous demandant si vous utilisez du papier photo 4" x 6" (10 x 15 cm) apparaît sur l'écran LCD de l'imprimante. Si tel est le cas, appuyez sur le bouton **SÉLECTIONNER PHOTOS** jusqu'à ce que le message **Oui** soit en surbrillance, puis appuyez sur **OK**. Dans le cas contraire, appuyez sur le bouton **SÉLECTIONNER PHOTOS** jusqu'à ce que le message **Non** soit en surbrillance, puis appuyez sur **OK**. L'imprimante détermine automatiquement le format du papier chargé. L'imprimante imprime les photos sélectionnées sur l'appareil.

Pour de plus amples informations, consultez les rubriques suivantes :

- **[désélection des photos sélectionnées sur l'appareil photo](#page-21-2)**, page 18
- **[connexion de votre appareil photo numérique au port à impression](#page-37-3)  directe**[, page 34](#page-37-3)

### <span id="page-36-1"></span><span id="page-36-0"></span>**impression de nouvelles photos**

Le bouton **IMPRIMER NOUVELLES PHOTOS** vous permet d'imprimer toutes les photos de la carte mémoire n'ayant pas été précédemment imprimées depuis la carte mémoire.

Chaque fois que vous insérez une carte mémoire dans le logement approprié de l'imprimante et que vous imprimez depuis le panneau de configuration, l'imprimante balise les photos de façon à ce que la prochaine fois que vous insérez cette même carte, l'imprimante "se souviendra" que les photos ont déjà été imprimées. Si vous prenez d'autres photos et que vous les stockez sur la même carte mémoire, la prochaine fois que vous insérerez la carte mémoire dans le logement approprié de l'imprimante, vous pourrez utilisez le bouton **IMPRIMER NOUVELLES PHOTOS** pour n'imprimer que les nouvelles photos prises depuis la dernière insertion de la carte.

**Remarque :** Si vous imprimez ou modifiez les photos avec votre ordinateur, les balises placées sur les photos par l'imprimante peuvent être supprimées, de sorte que les photos déjà imprimées pourront apparaître comme des nouvelles photos.

- **1** Insérez une carte mémoire dans le logement approprié de l'imprimante et attendez que la première photo stockée sur la carte s'affiche sur l'écran LCD.
- **2** Appuyez sur le bouton **IMPRIMER NOUVELLES PHOTOS** pour imprimer les photos de la carte mémoire n'ayant pas été précédemment imprimées.

Un récapitulatif d'impression indiquant le nombre de nouvelles photos sélectionnées pour impression s'affiche sur l'écran LCD.

**Remarque :** Vous pouvez alors procéder à plusieurs copies des photos sélectionnées. Vous pouvez également modifier le format par défaut des photos sélectionnées. Pour de plus amples informations, reportez-vous à l'aide de l'imprimante HP Photosmart.

**3** Appuyez sur le bouton **IMPRIMER** pour commencer l'impression des nouvelles photos.

# <span id="page-37-2"></span><span id="page-37-0"></span>**impression à l'aide du port à impression directe**

Pour faciliter et accélérer l'impression, l'imprimante vous permet de connecter un ordinateur bloc-notes ou un appareil photo numérique HP à impression directe au port du même type situé sur la face avant de l'imprimante.

Avant d'imprimer grâce au port à impression directe, vous devez d'abord installer le logiciel de l'imprimante HP Photosmart sur votre ordinateur bloc-notes en utilisant le port USB situé à l'arrière de l'imprimante. La première fois que vous connectez votre ordinateur bloc-notes au port à impression directe, votre système d'exploitation reconfigure automatiquement le logiciel de façon à ce que vous puissiez imprimer grâce à ce port. Pour obtenir des informations concernant l'installation du logiciel sur votre ordinateur bloc-notes, reportez-vous au *Guide d'installation HP Photosmart* fourni avec l'imprimante.

**Remarque :** Si votre appareil photo numérique à impression directe possède une station d'accueil, vous pouvez la connecter au port USB de l'imprimante. Pour davantage d'informations, reportez-vous à la documentation accompagnant la station d'accueil.

### <span id="page-37-3"></span><span id="page-37-1"></span>**connexion de votre appareil photo numérique au port à impression directe**

L'imprimante vous permet d'imprimer de superbes photos à partir de votre appareil photo numérique HP à impression directe, le tout sans ordinateur.

Pour obtenir une liste des appareils photo numériques HP à impression directe compatibles avec cette imprimante, visitez le site **www.hp.com** (sélectionnez France dans la liste des pays), puis cliquez sur **support et pilotes**. Dans la fenêtre de recherche, entrez le titre du document : Compatibilité de l'impression directe avec les appareils photo numériques HP.

Vous pouvez sélectionner des photos à imprimer depuis votre appareil photo numérique à impression directe, puis les imprimer en connectant votre appareil photo au port à impression directe.

**Pour imprimer en connectant votre appareil photo numérique HP à impression directe à l'imprimante :**

- **1** Sélectionnez les photos à imprimer dans le menu de partage de votre appareil photo numérique HP à impression directe. Pour de plus amples informations, reportez-vous à la documentation de l'appareil photo.
- **2** Connectez l'appareil photo numérique au port à impression directe situé à l'**avant** de l'imprimante en utilisant le câble USB fourni avec l'appareil. Ce port est situé sous le volet de la baie d'entrée, à gauche des logements de carte de mémoire.

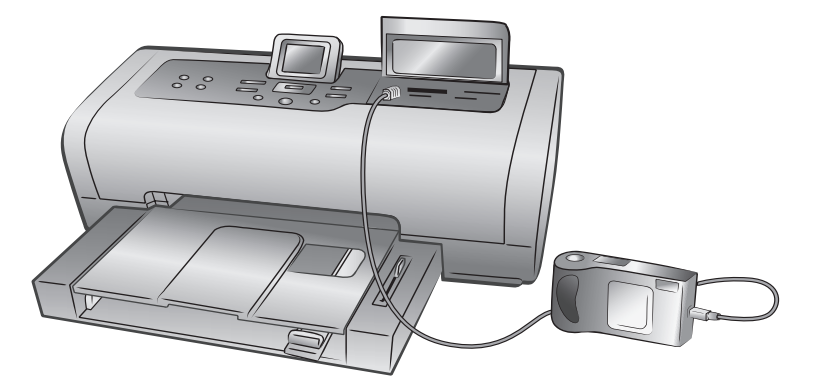

- **3** Lorsque vous connectez votre appareil photo numérique à l'imprimante, le menu des réglages de l'imprimante apparaît sur l'écran LCD de l'appareil. Utilisez ce menu pour :
	- Modifier votre sélection de photos à imprimer
	- Choisir le type de papier
	- Choisir le format du papier
- **4** Lorsque vous êtes prêt à imprimer, suivez les instructions affichées sur l'écran LCD de votre appareil photo.

**Remarque :** Pour de plus amples informations sur la sélection des photos sur votre appareil photo numérique, consultez la documentation fournie avec ce dernier.

### <span id="page-38-0"></span>**réglage des paramètres d'impression**

Lorsque vous imprimez directement depuis votre appareil photo numérique HP à impression directe, l'imprimante utilise les paramètres d'impression sélectionnés sur l'appareil. Vous ne pouvez pas régler ces paramètres depuis l'imprimante.

Si vous souhaitez régler les paramètres d'impression avec des fonctions qui ne sont pas disponibles sur l'appareil photo, vous pouvez utiliser les options suivantes :

- Enregistrez les photos sur votre PC sous Windows et réglez-les à l'aide du logiciel HP Photo et imagerie. Pour de plus amples informations, reportezvous à la rubrique d'aide du logiciel HP Photo et imagerie.
- Enregistrez les photos sur votre Macintosh et utilisez un logiciel d'édition de photos pour les régler. Pour de plus amples informations sur l'enregistrement de photos sur un Macintosh, reportez-vous à l'aide de l'imprimante HP Photosmart.
- Retirez la carte mémoire de l'appareil, insérez-la dans l'imprimante et réglez les paramètres sur le panneau de configuration de l'imprimante. Pour de plus amples informations, reportez-vous à la rubrique **[impression](#page-24-2)  [depuis une carte mémoire](#page-24-2)**, page 21 et à l'aide de l'imprimante HP Photosmart.

Pour de plus amples informations sur l'impression de photos sélectionnées sur l'appareil photo, reportez-vous à la rubrique **[impression de photos sélectionnées](#page-35-2)  [sur l'appareil photo](#page-35-2)**, page 32.

### <span id="page-39-0"></span>**connexion d'un ordinateur bloc-notes au port à impression directe**

Pour faciliter et accélérer l'impression, l'imprimante vous permet de connecter un ordinateur bloc-notes au port à impression directe situé sur la face avant de l'imprimante.

**Pour imprimer à partir de votre ordinateur bloc-notes :**

**1** Connectez l'une des extrémités du câble USB à l'ordinateur bloc-notes, puis l'autre extrémité au port à impression directe situé sur la face **avant** de l'imprimante. Ce port est situé sous le volet de la baie d'entrée, à gauche des logements de carte de mémoire.

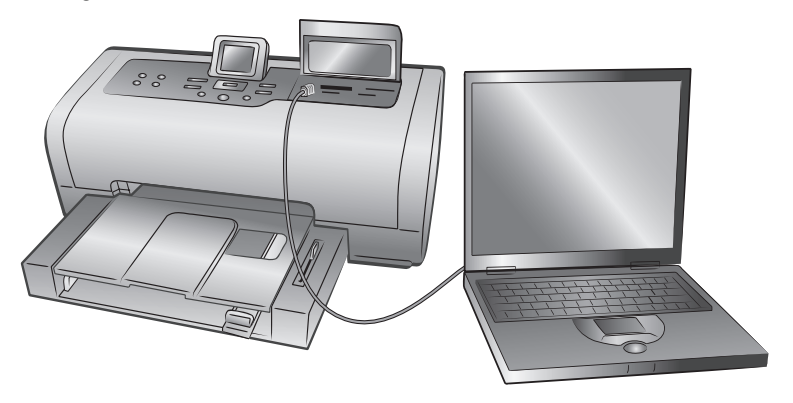

- **2** A l'aide de votre application, ouvrez le fichier à imprimer.
- **3** Suivez les étapes s'appliquant à votre système d'exploitation :

### **Si vous utilisez un PC sous Windows :**

- a. Dans le menu **Fichier** de votre application, sélectionnez **Imprimer**.
- b. Pour accéder aux paramètres avancés, cliquez sur **Propriétés** (ou **Préférences** sous certains systèmes d'exploitation).
- c. Sélectionnez les paramètres appropriés à votre projet, puis cliquez sur **OK**.

### **Si vous utilisez un Macintosh :**

- a. Dans le menu **Fichier** de votre application, sélectionnez **Format d'impression (OS 9) / Mise en forme (OS X)**.
- b. Dans le menu déroulant **Format for (Pour)**, sélectionnez **photosmart 7700 series**.
- c. Sélectionnez les attributs de la page (format du papier, photos avec ou sans bordure, orientation et pourcentage de mise à l'échelle). Si vous utilisez OS 9, l'option de bordure est une case à cocher. Si vous utilisez OS X, les options de bordure se trouvent dans le menu déroulant **Paper Size (Format de papier)**.
- d. Cliquez sur **OK**.
- e. Dans le menu **Fichier** de l'application, sélectionnez **Imprimer**.
- f. Sélectionnez les paramètres d'impression appropriés à votre projet. Utilisez le menu déroulant pour ouvrir les autres panneaux.
- g. Cliquez sur **Print (Imprimer)** (OS X) ou sur **OK** (OS 9) pour lancer l'impression.

# <span id="page-40-3"></span><span id="page-40-0"></span>**impression depuis votre ordinateur**

L'imprimante peut être utilisée avec les applications logicielles autorisant l'impression, exécutées sur un PC sous Windows ou un Macintosh.

Si vous savez déjà utiliser une imprimante avec votre ordinateur, vous pouvez imprimer de la façon habituelle. Si l'impression est pour vous quelque chose de nouveau ou si vous vous posez certaines questions, lisez ce chapitre.

<span id="page-40-4"></span>Lorsque vous imprimez à partir de votre ordinateur, les paramètres du logiciel de votre ordinateur sont prioritaires par rapport à ceux du panneau de configuration de l'imprimante.

### <span id="page-40-1"></span>**impression depuis un PC sous Windows**

Avant de commencer, vérifiez que l'imprimante est connectée à l'ordinateur, que le logiciel de l'imprimante est installé et que l'imprimante est chargée en papier. Pour obtenir des informations sur l'installation, consultez le *Guide d'installation HP Photosmart* fourni avec l'imprimante. Pour obtenir des informations relatives au chargement du papier, reportez-vous à la rubrique **[chargement du papier](#page-10-3)  [dans le bac d'entrée](#page-10-3)**, page 7.

### <span id="page-40-2"></span>**impression depuis une application logicielle**

**1** Dans le menu **Fichier** de l'application, sélectionnez **Imprimer**.

Selon l'application logicielle utilisée et le système d'exploitation sous lequel fonctionne l'ordinateur, vous verrez apparaître soit la boîte de dialogue Imprimer, soit la boîte de dialogue Propriétés de HP Photosmart Series ou les Options d'impression.

**2** Sélectionnez les pages et le nombre de copies à imprimer.

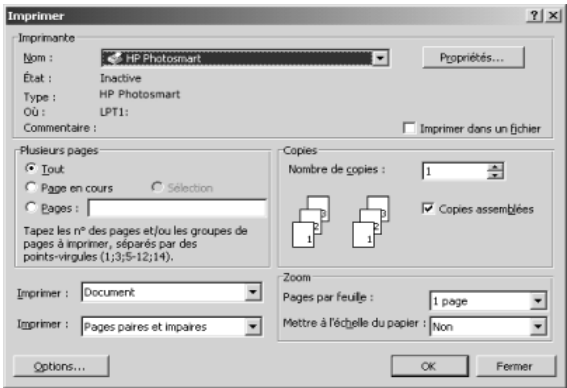

chapitre 5

**3** Pour accéder aux onglets des propriétés d'impression, vous devrez cliquer sur **Propriétés** ou sur **Préférences**. Pour de plus amples informations sur les propriétés d'impression de la HP Photosmart Series, reportez-vous à l'aide de l'imprimante HP Photosmart.

**Remarque :** Le bouton **Propriétés** peut être intitulé **Préférences** et la boîte de dialogue Imprimer peut être différente suivant l'application.

**Remarque :** Selon le système d'exploitation de votre ordinateur, la boîte de dialogue Propriétés de HP Photosmart Series peut s'appeler Options d'impression de HP Photosmart.

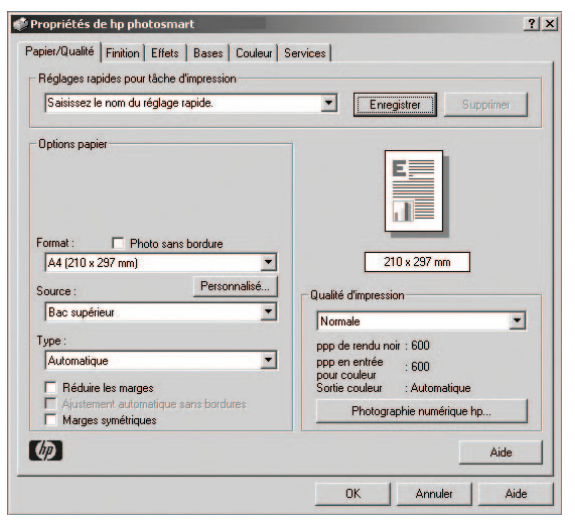

Pour en savoir plus sur les réglages disponibles, cliquez sur le **?** situé dans le coin supérieur droit de la boîte de dialogue des propriétés d'impression, puis sur l'élément à propos duquel vous recherchez des explications. Vous pouvez également cliquer sur **Aide**.

**4** Cliquez sur **OK** pour lancer l'impression.

### <span id="page-41-1"></span><span id="page-41-0"></span>**impression de photos sans bordure à partir d'un PC sous Windows**

L'impression sans bordure est prise en charge pour le papier photo 4" x 6" (10 x 15 cm), le papier 8,5" x 11" (21,6 x 28 cm), le papier L (3,5" x 5", 9 x 12,7 cm) et les cartes Hagaki (3,9" x 5,8", 10 x 14,8 cm).

**Remarque :** Pour imprimer des photos sans bordure à partir de votre ordinateur, vous devez lancer l'impression à partir d'une application prenant en charge l'impression sans bordure. HP vous recommande d'utiliser le logiciel HP Photo et imagerie installé avec l'imprimante afin d'obtenir de vraies photos sans bordure. Si vous utilisez un autre logiciel d'imagerie, vous devrez ajuster la mise à l'échelle de la photo pour parvenir aux mêmes résultats.

- **1** Ouvrez la photo dans une application logicielle et dans le menu **Fichier**, sélectionnez **Imprimer**.
- **2** Dans la boîte de dialogue Imprimer, cliquez sur **Propriétés** ou sur **Préférences** pour accéder aux propriétés d'impression de la HP Photosmart Series. Si l'application utilisée ne possède pas de bouton Propriétés ou Préférences sur la boîte de dialogue Imprimer, veuillez passer l'étape suivante. Pour de plus amples informations, reportez-vous à la rubrique **[impression depuis une application logicielle](#page-40-2)**.
- **3** Sélectionnez l'onglet **Papier/Qualité** de la boîte de dialogue Imprimer.
- **4** Dans la liste **Format**, sélectionnez un format de papier sans bordure. Les formats de papier sans bordure sont clairement indiqués *Sans bordure* dans la liste.
- **5** Sélectionnez les autres paramètres appropriés à votre projet, puis cliquez sur **OK** pour revenir à la boîte de dialogue Imprimer.
- **6** Cliquez sur **OK** pour lancer l'impression.

### <span id="page-42-0"></span>**utilisation des icônes de la barre des tâches d'un PC sous Windows**

Après avoir installé le logiciel de l'imprimante, deux icônes s'affichent dans la barre des tâches du PC sous Windows :

- **[icône de l'imprimante hp photosmart](#page-42-1)**
- **[icône de la carte mémoire hp photosmart](#page-43-0)**

Ces icônes vous aident à effectuer toute une série de tâches.

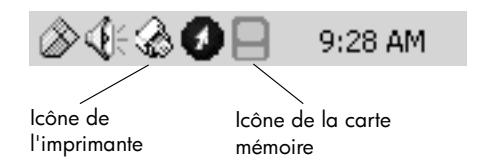

### <span id="page-42-2"></span><span id="page-42-1"></span>**icône de l'imprimante hp photosmart**

L'icône de l'imprimante HP Photosmart présente dans la barre des tâches de Windows permet d'ouvrir la boîte de dialogue Propriétés de HP Photosmart Series, de sélectionner une imprimante par défaut ou d'ouvrir la Boîte à outils HP Photosmart Series.

- En cliquant sur cette icône, la boîte de dialogue des propriétés d'impression s'affiche.
- En faisant un clic droit sur l'icône de l'imprimante, un menu s'affiche. Vous pouvez ensuite sélectionner l'un des éléments de menu suivants :
	- **Modifier les paramètres d'impression par défaut** cliquez pour ouvrir la boîte de dialogue des propriétés d'impression.
	- **Ouvrir la Boîte à outils HP Photosmart** cliquez pour ouvrir la Boîte à outils HP Photosmart Series.
	- **HP Photosmart Series**  sélectionnez l'imprimante HP Photosmart Series que vous souhaitez utiliser dans la liste des imprimantes installées. Une coche indique l'imprimante sélectionnée.
	- **Quitter** cliquez pour fermer le menu et retirer l'icône de l'imprimante de la barre des tâches. Redémarrez l'ordinateur pour que cette icône apparaisse à nouveau. Pour fermer le menu sans retirer l'icône de l'imprimante de la barre des tâches, cliquez n'importe où en dehors du menu.

Pour de plus amples informations, reportez-vous à la rubrique **[icône de la carte](#page-43-0)  [mémoire hp photosmart](#page-43-0)**, page 40.

### <span id="page-43-1"></span><span id="page-43-0"></span>**icône de la carte mémoire hp photosmart**

L'icône de la carte mémoire HP Photosmart permet de connaître l'état de l'imprimante, d'accéder aux fichiers stockés sur la carte mémoire et d'afficher les messages de connexion sur l'écran de l'ordinateur.

L'apparence de l'icône indique l'état de l'imprimante :

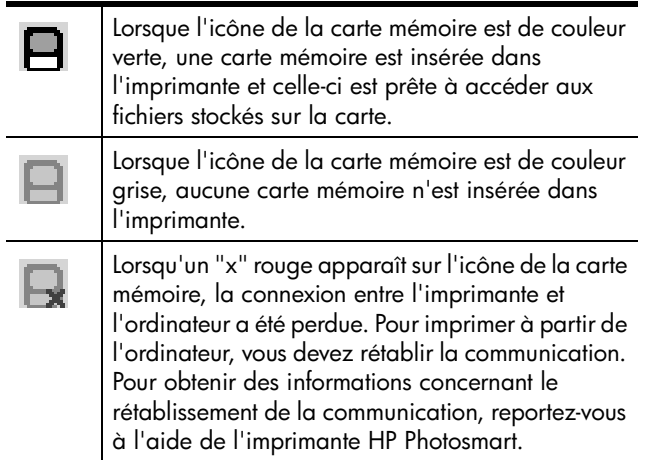

En faisant un clic droit sur l'icône de la carte mémoire, un menu s'affiche. Vous pouvez ensuite sélectionner l'un des éléments de menu suivants :

- **Ouvrir F: HP Photosmart Series**  cliquez pour ouvrir l'Explorateur Windows dans lequel vous pouvez déplacer, copier, supprimer ou ouvrir des fichiers. En double-cliquant sur l'icône de la carte mémoire, vous ouvrez l'Explorateur Windows. Attention !, il se peut que "F:" ne soit pas le nom de lecteur attribué par votre ordinateur.
- **Préparez-vous à retirer la carte**  cliquez pour préparer la carte mémoire afin de la retirer de l'imprimante en toute sécurité.
- **Afficher l'avertissement de déconnexion** cliquez sur cette option si vous souhaitez qu'un message d'avertissement apparaisse lorsque l'imprimante a perdu la communication avec l'ordinateur ou qu'elle tente de la rétablir. Une coche indique qu'un message de connexion s'affichera.
- **Afficher le message Retrait sans risque** cliquez sur cette option si vous souhaitez qu'un message apparaisse et vous avertisse que vous pouvez désormais retirer la carte mémoire de l'imprimante en toute sécurité. Une coche indique qu'un message s'affichera.

Pour de plus amples informations, reportez-vous à la rubrique **[icône de](#page-42-1)  [l'imprimante hp photosmart](#page-42-1)**, page 39.

### <span id="page-44-0"></span>**impression depuis un Macintosh**

<span id="page-44-3"></span>Avant de commencer, vérifiez que l'imprimante est connectée à l'ordinateur, que le logiciel de l'imprimante est installé et que l'imprimante est chargée en papier. Pour obtenir des informations sur l'installation, consultez le *Guide d'installation HP Photosmart* fourni avec l'imprimante. Pour obtenir des informations relatives au chargement du papier, reportez-vous à la rubrique **[chargement du papier](#page-10-3)  [dans le bac d'entrée](#page-10-3)**, page 7.

**Remarque :** Pour imprimer des photos sans bordure à partir de votre ordinateur, vous devez lancer l'impression à partir d'une application prenant en charge l'impression sans bordure. Si vous utilisez OS X, HP vous recommande d'utiliser l'application iPhoto fournie avec le système d'exploitation.

### <span id="page-44-2"></span><span id="page-44-1"></span>**impression depuis une application logicielle (OS X ou OS 9)**

Les étapes suivantes sont spécifiques à Mac OS X. Pour Mac OS 9, il se peut que les étapes soient un peu différentes. Vérifiez que vous avez sélectionné votre imprimante HP Photosmart dans le Centre d'impression (OS X) ou dans le Sélecteur (OS 9) avant de commencer à imprimer. Pour de plus amples informations, reportez-vous au guide de référence fourni avec l'imprimante.

**1** Dans le menu **Fichier** de votre application, sélectionnez **Mise en forme (OS X) / Format d'impression (OS 9)**.

La boîte de dialogue Format d'impression s'ouvre alors.

**2** Dans le menu déroulant **Format for (Pour)**, sélectionnez **photosmart 7700 series** (OS X uniquement).

**Remarque :** Sous OS 9, sélectionnez **photosmart 7700 series** dans le Sélecteur.

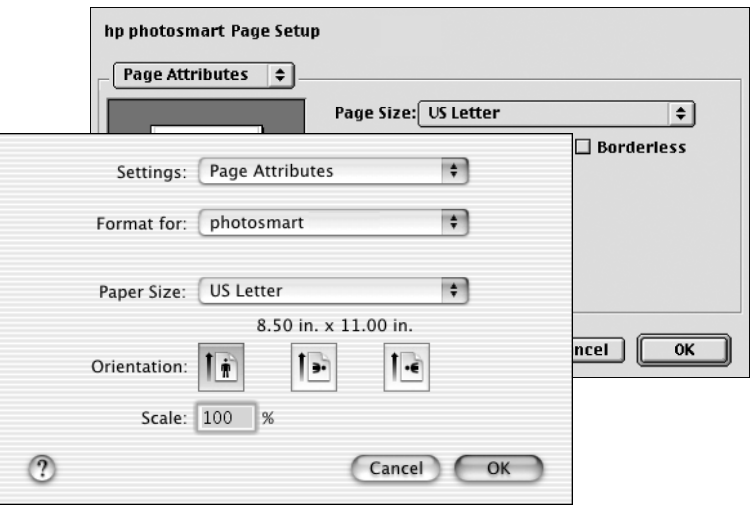

- **3** Sélectionnez les attributs de page :
	- Choisissez le format du papier.
	- Sélectionnez une impression des photos avec ou sans bordure.

Si vous utilisez OS 9, l'option de bordure est une case à cocher. Si vous utilisez OS X, les options de bordure se trouvent dans le menu déroulant **Paper size (Format de papier)**.

- Sélectionnez l'orientation.
- Entrez le pourcentage de mise à l'échelle.
- **4** Cliquez sur **OK**.
- **5** Dans le menu **Fichier** de l'application, sélectionnez **Imprimer**.

La boîte de dialogue Imprimer apparaît.

**Remarque :** Si vous utilisez OS X, le panneau Copies & Pages (Copies et pages) s'ouvre. Si vous utilisez OS 9, le panneau General (Général) s'ouvre.

**6** Sélectionnez les paramètres d'impression appropriés à votre projet. Utilisez le menu déroulant pour ouvrir les autres panneaux.

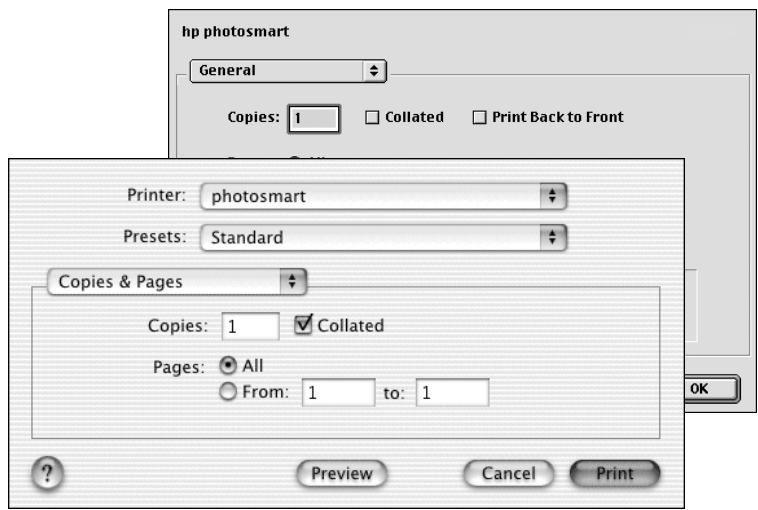

Pour de plus amples informations sur les réglages, cliquez sur le **?** situé dans l'angle inférieur gauche de la boîte de dialogue (OS X uniquement).

**Remarque :** Votre imprimante photosmart n'est pas une imprimante PostScript.

**7** Cliquez sur **Print (Imprimer)** (OS X) ou sur **OK** (OS 9) pour lancer l'impression.

<span id="page-46-0"></span>Votre imprimante HP Photosmart a été conçue pour être fiable et facile à utiliser. Ce chapitre répond aux questions les plus fréquemment posées et contient des informations relatives aux sujets suivants :

- problèmes de matériel
- problèmes d'impression
- messages d'erreur

Pour de plus amples informations de dépannage concernant l'installation du logiciel, reportez-vous au guide de référence fourni avec l'imprimante. Pour obtenir des informations de dépannage avancé, reportez-vous à l'aide de l'imprimante HP Photosmart. Pour de plus amples informations sur l'affichage de l'aide de l'imprimante, reportez-vous à la rubrique **[affichage de l'aide de](#page-5-3)  [l'imprimante hp photosmart](#page-5-3)**, page 2.

### <span id="page-46-1"></span>**problèmes de matériel**

<span id="page-46-2"></span>Avant de prendre contact avec l'assistance HP, lisez attentivement cette section car elle contient des conseils de dépannage ou rendez-vous sur les services d'assistance en ligne à l'adresse **www.hp.com/support**.

**Remarque :** Si l'imprimante est entourée de champs électromagnétiques importants, les impressions et les photos peuvent être quelque peu déformées.

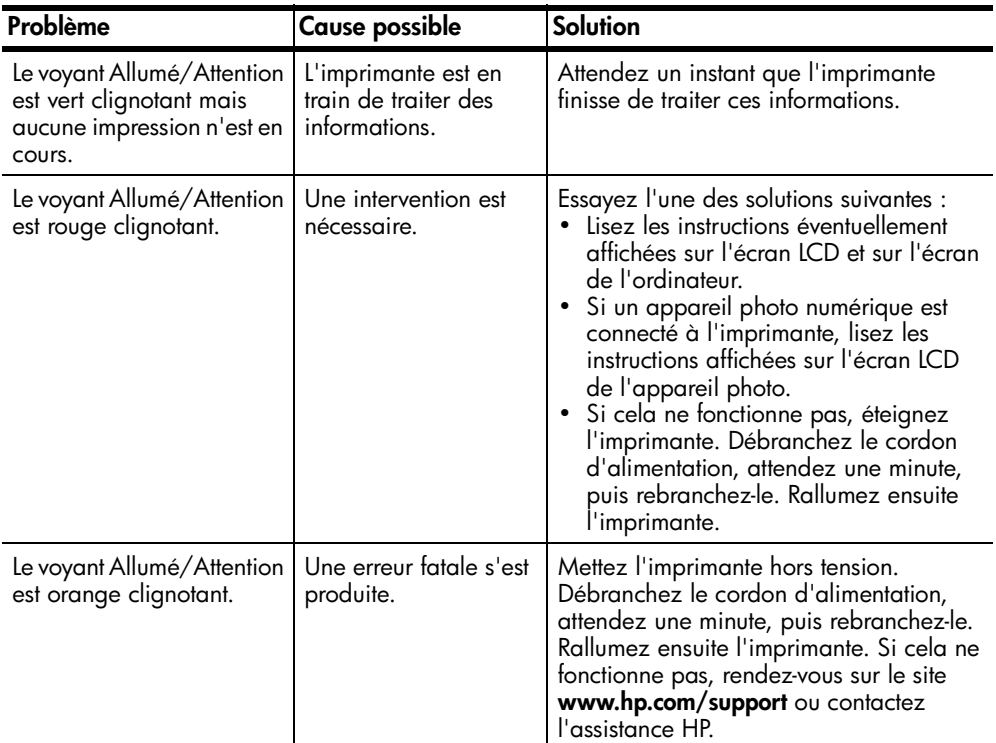

### <span id="page-47-0"></span>**problèmes d'impression**

Avant de prendre contact avec l'assistance HP, lisez attentivement cette section car elle contient des conseils de dépannage ou rendez-vous sur les services d'assistance en ligne à l'adresse **www.hp.com/support**.

<span id="page-47-2"></span>**Remarque :** HP vous recommande d'utiliser une câble USB de moins de 10 pieds (3 mètres) de long afin de limiter le bruit inséré du fait des champs magnétiques forts pouvant se trouver tout près.

<span id="page-47-1"></span>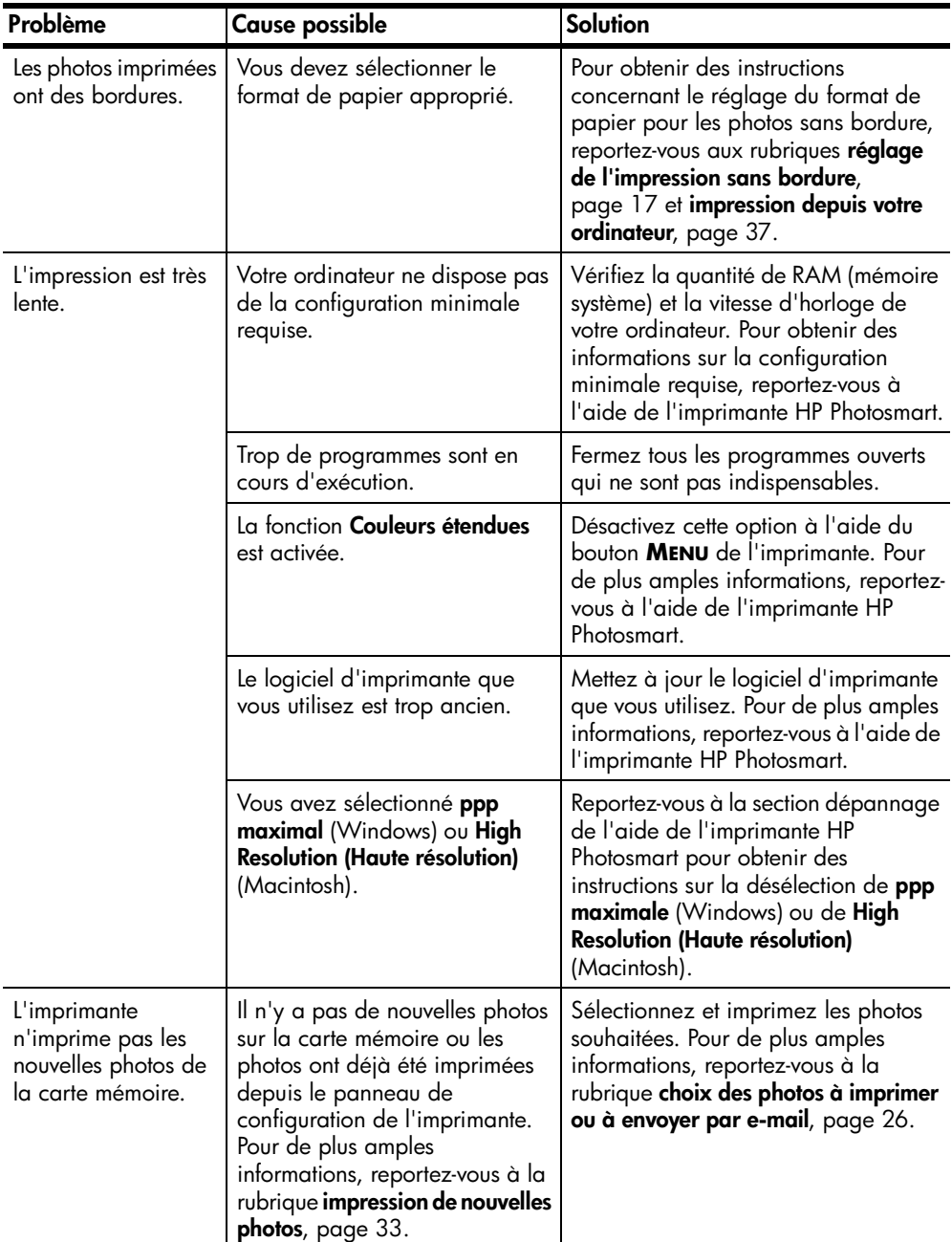

<span id="page-48-0"></span>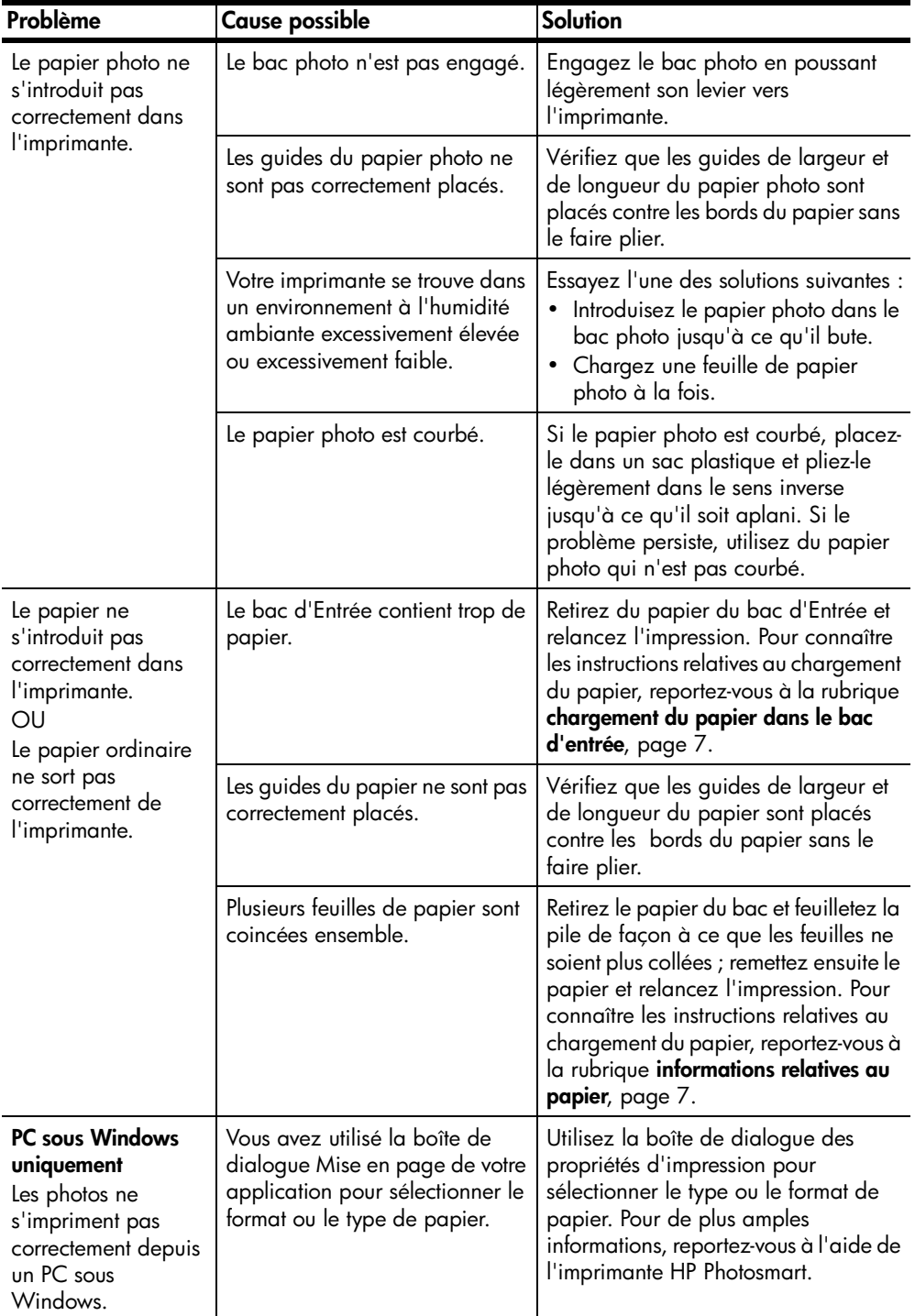

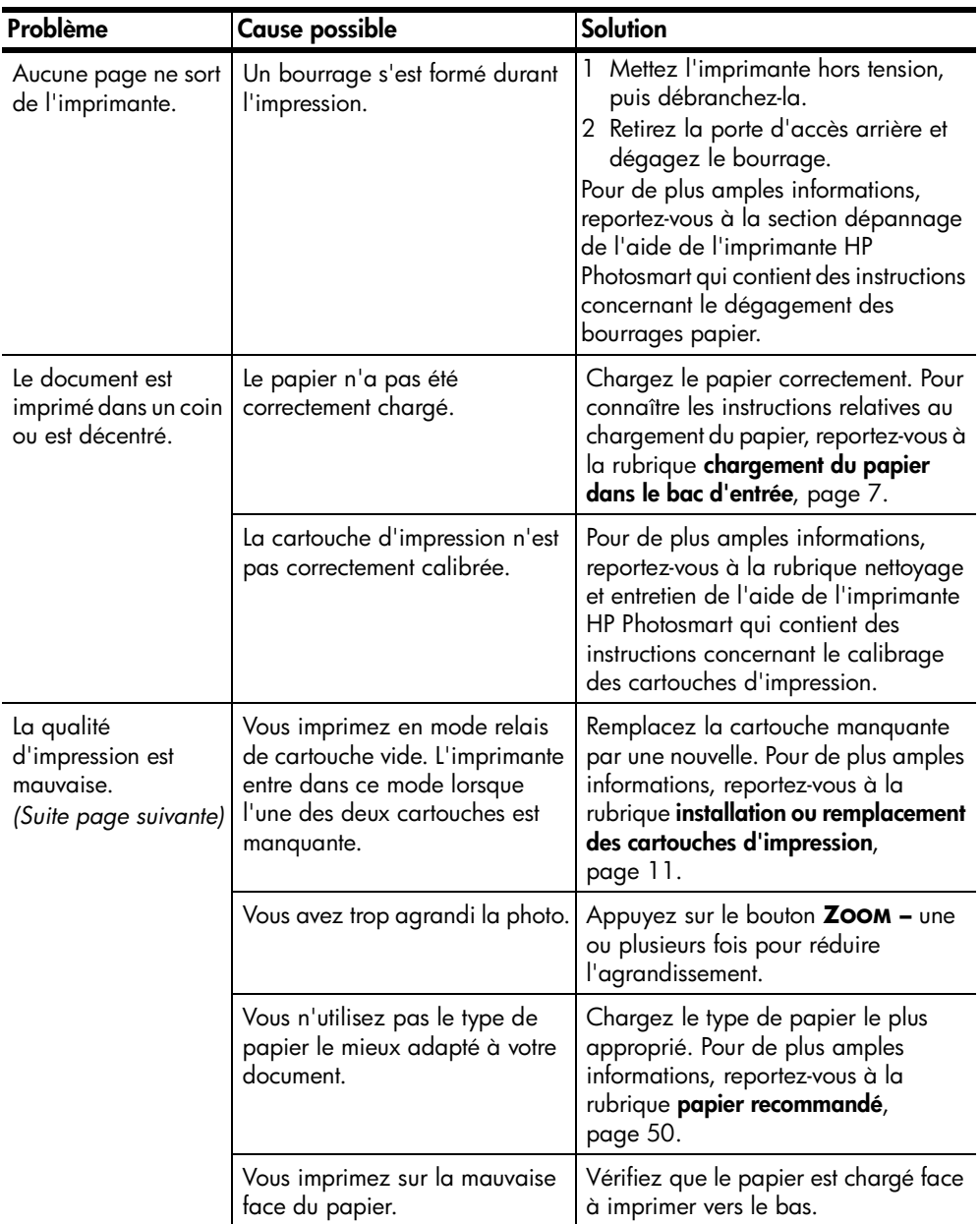

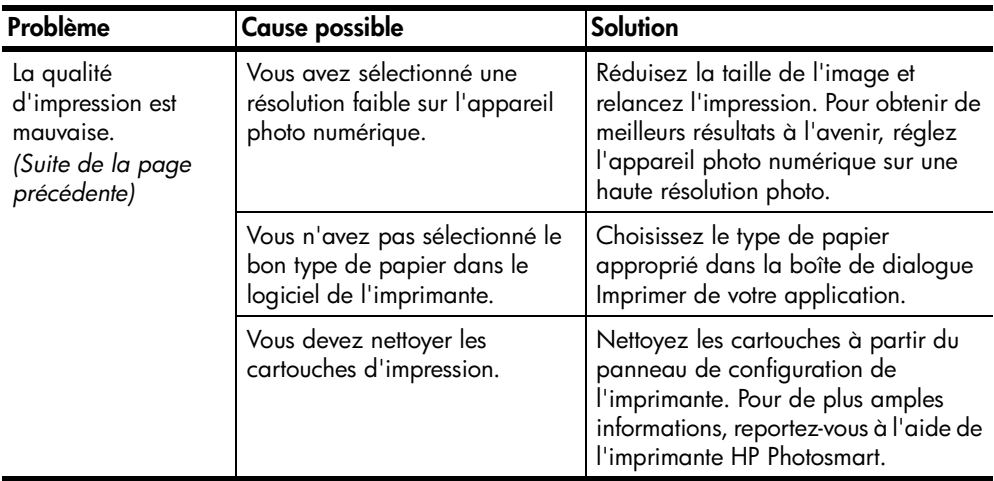

# <span id="page-50-0"></span>**messages d'erreur**

<span id="page-50-1"></span>Avant de prendre contact avec l'assistance HP, lisez attentivement cette section car elle contient des conseils de dépannage ou rendez-vous sur les services d'assistance en ligne à l'adresse **www.hp.com/support**.

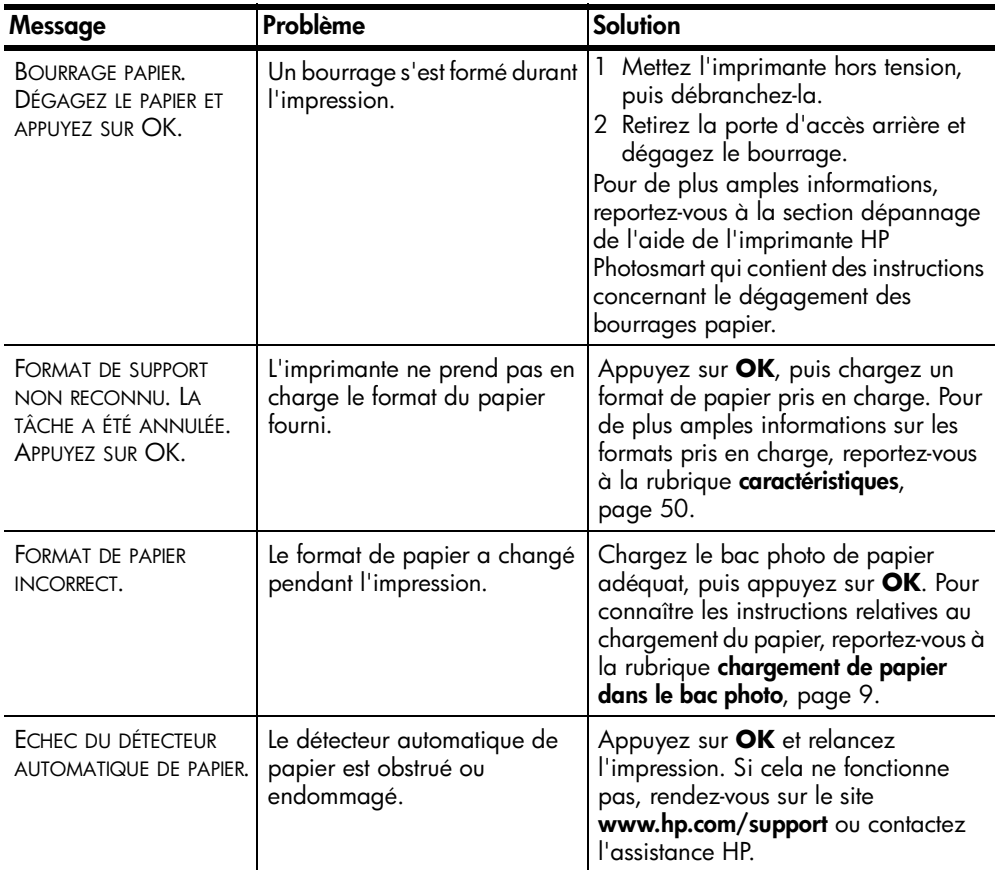

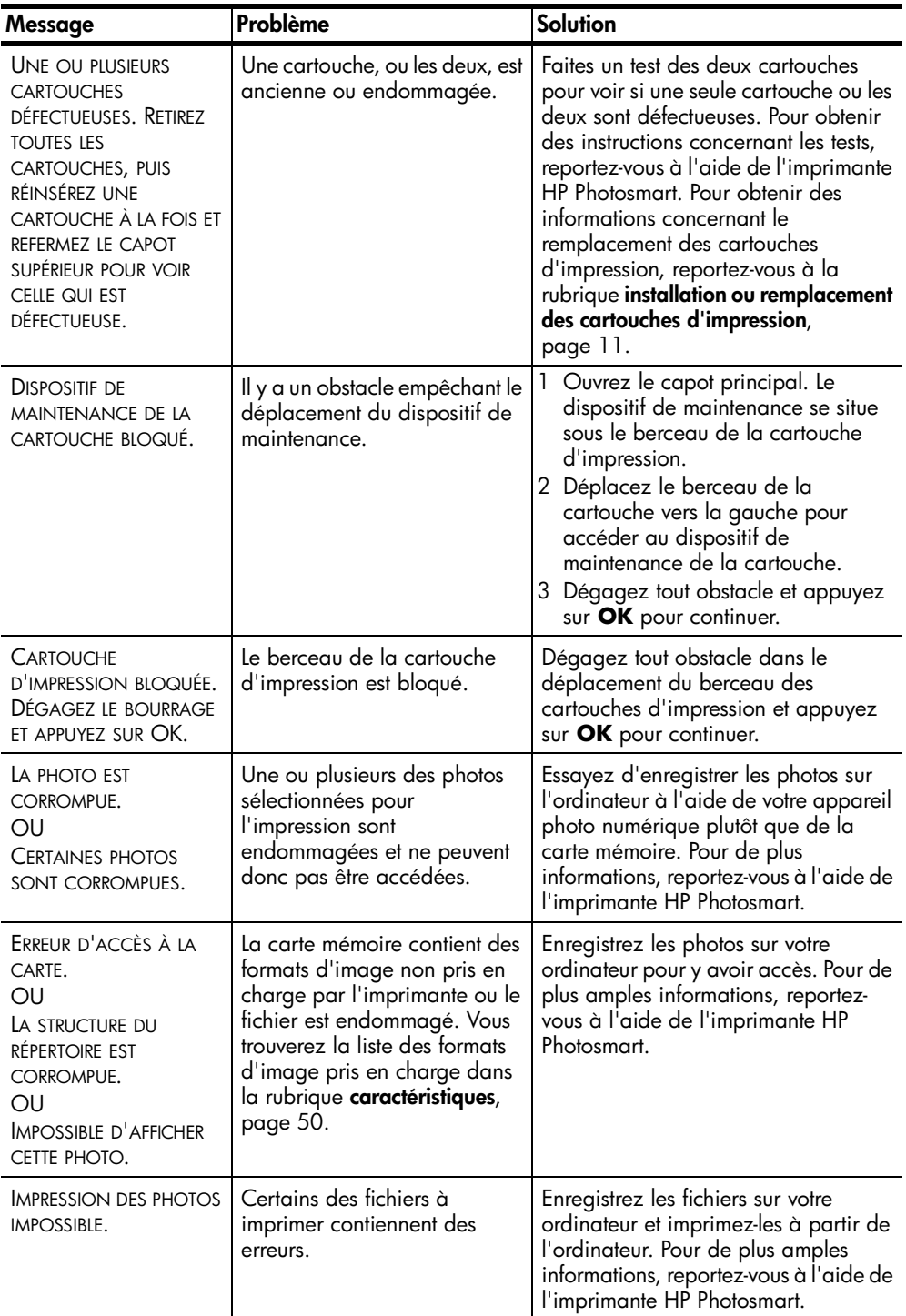

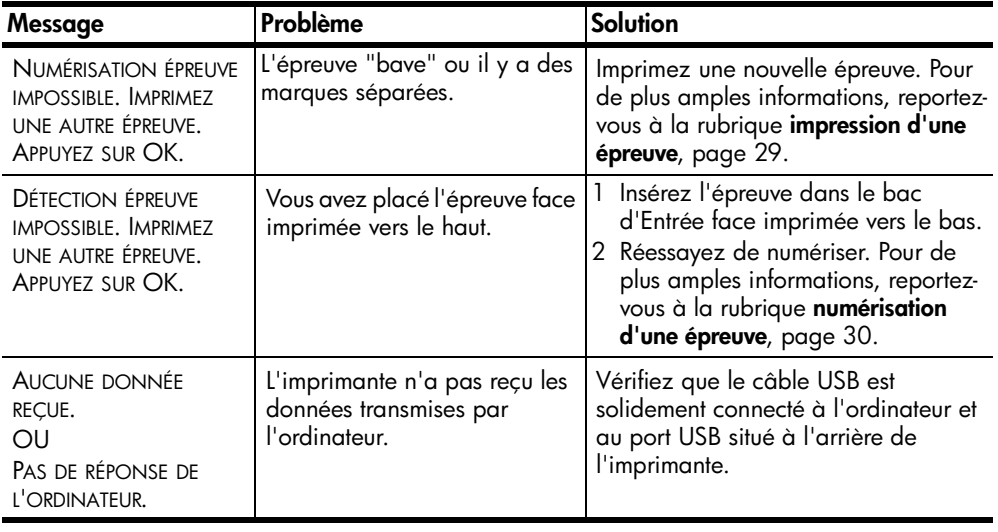

# <span id="page-53-2"></span><span id="page-53-0"></span>**caractéristiques**

Ce chapitre énumère les différents types de papier recommandés pour l'imprimante, ainsi que ses caractéristiques sélectionnées.

<span id="page-53-4"></span>**Remarque :** Vous pouvez obtenir la liste complète des caractéristiques de l'imprimante et de la configuration minimale en consultant l'aide de l'imprimante HP Photosmart.

### <span id="page-53-3"></span><span id="page-53-1"></span>**papier recommandé**

**7**

Pour obtenir la liste des papiers à jet d'encre HP disponibles ou pour acheter des consommables, consultez le site :

- **www.hpshopping.com** (Etats-Unis)
- **www.hp-go-supplies.com** (Europe)
- **www.hp.com/paper** (Asie-Pacifique)
- **www.jpn.hp.com/supply/inkjet** (Japon) **Remarque :** Vous pouvez également vous procurer du papier à jet d'encre HP dans la plupart des magasins d'informatique et de fournitures de bureau.

![](_page_53_Picture_236.jpeg)

# <span id="page-54-1"></span><span id="page-54-0"></span>**caractéristiques de l'imprimante**

<span id="page-54-2"></span>![](_page_54_Picture_175.jpeg)

![](_page_55_Picture_108.jpeg)

![](_page_56_Picture_161.jpeg)

# <span id="page-57-0"></span>**index**

### **A**

aide de l'imprimante hp photosmart [affichage 2](#page-5-4) [impression 2](#page-5-5)

### **C**

caractéristiques [imprimante 51](#page-54-2) carte mémoire [cartes prises en charge 21](#page-24-3) [icône 40](#page-43-1) [insertion 22](#page-25-2) [logements 5](#page-8-1) [retrait 26](#page-29-3) cartes mémoire [formats de fichier pris en](#page-25-3)  charge 22 cartouches d'impression [installation 11](#page-14-2) [prises en charge 10](#page-13-2) [remplacement 11](#page-14-2) [stockage 14](#page-17-1) copies [définition du nombre de](#page-19-2)  copies 16

### **D**

dépannage [impression lente 44](#page-47-1) [messages d'erreur 47](#page-50-1) [problèmes d'impression](#page-47-2)  sans bordure 44 [problèmes d'introduction du](#page-48-0)  papier 45 [problèmes de matériel 43](#page-46-2) [DPOF 18](#page-21-3) [impression de photos](#page-35-3)  sélectionnées sur l'appareil photo 32

### **E**

écran LCD [affichage de photos 27](#page-30-2) [langue 19](#page-22-3) épreuve [impression 29](#page-32-2) [numérisation 30](#page-33-2)

### **I**

icônes [carte mémoire 40](#page-43-1) [imprimante 39](#page-42-2) impression [depuis un Macintosh 41](#page-44-3) [depuis un PC sous Windows](#page-40-4)  37 [épreuve 29](#page-32-2) [mode d'impression relais de](#page-16-1)  cartouche vide 13 [page d'index des photos 28](#page-31-1) [photos sélectionnées sur](#page-35-3)  l'appareil (DPOF) 32 [qualité 20](#page-23-1) [impression sans bordure 17](#page-20-2) [problèmes 44](#page-47-2) imprimante [caractéristiques 51](#page-54-2) [icône 39](#page-42-2)

### **M**

menu [après l'impression 15](#page-18-2) [détection du papier 18](#page-21-4) [DPOF 18](#page-21-3) [format de la photo 16](#page-19-3) [impression sans bordure 17](#page-20-2) [langue 19](#page-22-3) [nombre de copies 16](#page-19-2) [pays/région 19](#page-22-3) [qualité d'impression 20](#page-23-1) rétablissement des [paramètres par défaut 19](#page-22-4) [structure 6](#page-9-1) [messages d'erreur 47](#page-50-1) [mode d'impression relais de](#page-16-1)  cartouche vide 13

### **P**

[page d'index 28](#page-31-1) [panneau de configuration 4](#page-7-2) papier [chargement dans le bac](#page-10-4)  d'entrée 7 [chargement dans le bac](#page-12-2)  photo 9

[définition de la détection du](#page-21-4)  papier 18 [informations 7](#page-10-5) [problèmes d'introduction 45](#page-48-0) [qualité d'impression 20](#page-23-1) [recommandé 50](#page-53-4) [papier recommandé 50](#page-53-4) photo [formats 16](#page-19-3) photos [affichage depuis l'écran](#page-30-2)  LCD 27 [définition du format de la](#page-19-3)  photo 16 [impression d'une page](#page-31-1)  d'index des photos 28 [impression sans bordure 17](#page-20-2) [utilisation du mode](#page-30-3)  affichage par 9 27 photos sélectionnées sur un appareil photo [désélection 18](#page-21-3) [impression 32](#page-35-3) pièces de l'imprimante [face arrière 3](#page-6-3) [face avant 3](#page-6-4) [logements de cartes](#page-8-1)  mémoire 5 [panneau de configuration 4](#page-7-2) [voyants indicateurs 4](#page-7-3) [préférences d'impression 15](#page-18-2) problèmes [impression lente 44](#page-47-1) [impression sans bordure 44](#page-47-2) [introduction du papier 45](#page-48-0) [matériel 43](#page-46-2) [problèmes de matériel 43](#page-46-2)

### **R**

réglage [désélection des fichiers](#page-21-3)  DPOF 18 [détection du papier 18](#page-21-4) [format de la photo 16](#page-19-3) [impression sans bordure 17](#page-20-2) [langue de l'écran LCD 19](#page-22-3) [nombre de copies 16](#page-19-2) [pays/région 19](#page-22-3)

[préférences d'impression 15](#page-18-2) [qualité d'impression 20](#page-23-1) [réglages usine par défaut](#page-22-4)  19

[réglages par défaut 19](#page-22-4)

[remplacement des cartouches](#page-14-2)  d'impression 11 [retrait d'une carte mémoire 26](#page-29-3)

### **S**

[stockage des cartouches](#page-17-1)  d'impression 14

### **V**

[voyants indicateurs 4](#page-7-3)

![](_page_59_Picture_0.jpeg)

Imprimé sur papier recyclé Imprimé aux Etats-Unis, 5/03 ENERGY STAR $^\circledR$  est une marque déposée aux Etats-

![](_page_59_Picture_3.jpeg)

Unis. En tant que partenaire d'ENERGY STAR®, la société Hewlett-Packard a déterminé que ce produit répondait aux directives d'ENERGY STAR® concernant l'économie d'énergie.

![](_page_59_Picture_5.jpeg)

**www.hp.com**

© 2003 Hewlett-Packard Company

![](_page_59_Picture_8.jpeg)

**Q3015-90169**